# Analyse de données et automatisation avec Excel et Access

Benoît RIVIERE **Octobre 2022**

### **Analyse de données et automatisation avec Excel et Access SOMMAIRE**

- Introduction à l'analyse de données
- Echantillons de données et exemples de fichiers
- Tableur Excel
- Automatisation & langage VBA
- SGBDR Access
- Requêtes SQL
- Exploiter les tables PADoCC\_Ecritures
- Cas pratiques
- Conclusion

- Pourquoi analyser des données ?
	- **Environnements** de plus en plus **informatisés** voire **automatisés**(interfaces automatisées…) produisent de plus en plus de données
		- ✓ 2021 : 80 sociétés, 2 millions d'écritures (10 millions de lignes), cumul CA 1 Md€ dont 25 % intragroupe
	- Besoins d'analyse de **conformité de la donnée** (arrêtés comptables et fiscaux, prévention de la fraude et des erreurs, PAF, Loi Sapin 2…) et des résultats d'exploitation
		- ➢ Nécessité de rationaliser le contrôle des comptes et des process
	- Anticiper les audits (CAC) et vérifications de comptabilité (contrôles fiscaux Alto2) ; ces contrôles étant de plus en plus basés sur de l'analyse de données
- Quoi analyser :
	- **Fichier des Ecritures Comptables (FEC)** : source comptable par excellence
		- Obligation introduite pour les exercices ouverts à compter du 1er janvier 2014, le FEC est une extraction normalisée qui reprend l'ensemble des écritures comptables d'un contribuable. Cette obligation est une formidable opportunité. En effet, la normalisation de cette extraction de données favorise l'usage de l'analyse des données comptables.
		- L'article A 47 A-1 du Livre des procédures fiscales modifié par l'arrêté du 29 juillet 2013 définit le contenu du Fichier des Ecritures Comptables (FEC)
		- $\checkmark$  En savoir plus : <https://www.auditsi.eu/?p=6512>
	- **Tests des interfaces** avec comptabilité (conformité, exhaustivité…) : facturation, achats, immobilisations, flux bancaires, paye…

➢ Cet atelier se veut comme une **introduction à l'analyse de données comptables** présentant une panoplie d'outils et de méthodes pratiques et fournissant les clefs permettant de **mettre en évidence l'information pertinente** voire dissonante parmi la masse.

- Processus d'analyse de données suit **schéma ETL** :
	- **Extract** : accéder à la source d'information (base de données, fichiers texte, classeurs Excel…)
	- **· Transform** : mettre en forme la donnée pour en retirer l'information utile
	- **Load** : mettre à disposition l'information dans les outils de dataviz et de BI
	- ➢ Le schéma ETL permet d'extraire des données de **sources diverses** (ERP/DMS, comptabilité, gestion commerciale…), de les transformer pour répondre à des objectifs précis (harmonisation, consolidation…) et de les mettre à disposition d'outils de stockage (data warehouse…) à des fins d'analyse (BI, dataviz…)
- Solutions abordées dans cet atelier :
	- E : Excel (connexion aux données ou intégration de données par Copier/Coller ou importation), module Excel Power Query (connexion aux données, langage M), Access (menu Données Externes -> § à créer ou intégration de données)
	- T : Excel (formules, filtres, VBA), Access (filtres, requêtes SQL), Power Query
	- L : Excel (graphiques, TCD, GCD, filtres…)
	- ✓ D'autres outils existent : module Excel Power Pivot (langage DAX), Power BI, Tableau, IDEA, ACL…
- Choix des outils à utiliser :
	- Ces solutions sont à choisir en fonction :
		- Des volumes de données à traiter, des temps de préparation des données ou de développement pour déployer la solutions…
		- De leurs limitations respectives
			- Excel : limitation à 1 millions de lignes
			- Access : limitation taille BDD à 2 Go

- Conformité des données analysées :
	- Nécessité de s'assurer :
		- que les données à analyser se raccroche bien avec les comptes
		- que les données sont conformes (correspondent à l'attendu).
- Formalisation des contrôles opérés :
	- Les travaux réalisés doivent être formalisés :
		- Quoi, pourquoi, comment ?
		- Conclusion
		- **·** Impact sur le programme de révision
	- ➢ Un contrôle non formalisé est réputé non fait

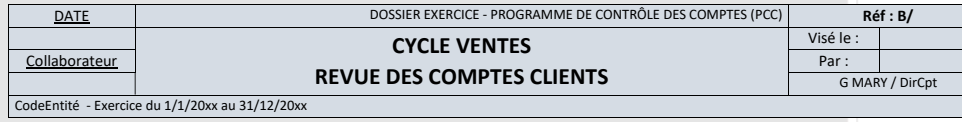

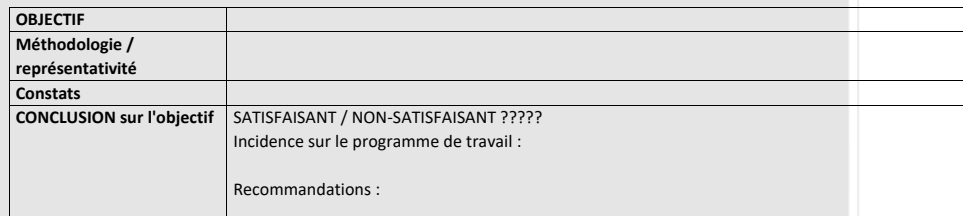

**Synthèse des points forts et points faibles relevés dans la procédure :**

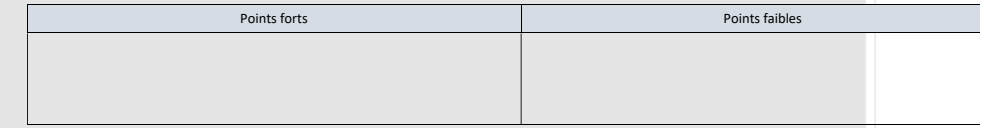

**TRAVAUX EFFECTUES :**

#### ✓ **Conformité des données (1/2) :**

- Des données non conformes (liées à une extraction mal réalisée, des standards mal identifiés, des erreurs de saisie…) entraîneront des **erreurs d'interprétation ou de calcul** lors d'une analyse de données
	- ✓ Les exemples sont très divers : problème lié au stockage des **dates**, absence de **symbole décimal** ou symbole décimal ne correspondant pas à celui utilisé par le système (« . » ou « , »), **signe « moins »** à droite des montants, **espace** dans les montants… Le tableau ci-après reprend les cas les plus communs.

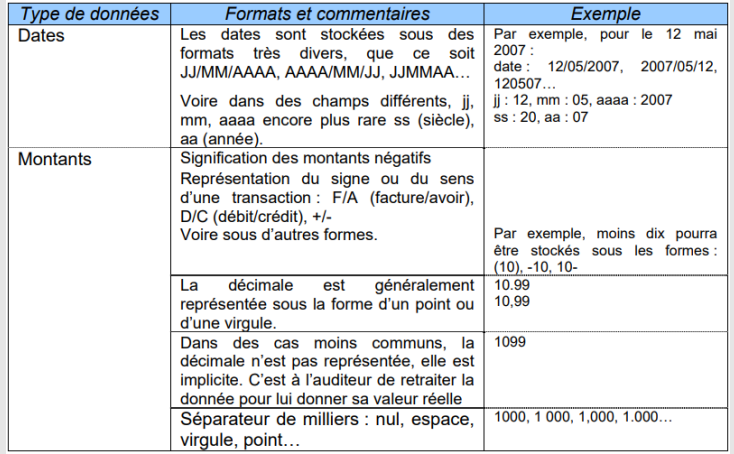

- ✓ Dans le même genre, des risques liés à des erreurs de saisie peuvent fausser des calculs ultérieurs. Le cas le plus classique est la **confusion entre le 0 (zéro) et la lettre O**. Certains **calculs ne seront pas effectués sans que l'auditeur s'en aperçoive** (notamment fonction SOMME). Dans le même ordre d'idée, **l'erreur de saisie dans une formule de calcul** ou encore la formule de totalisation qui ne prend pas en compte toutes les données. Pour déceler ce genre d'anomalies, **ne pas hésiter à refaire les calculs soi-même**.
- ✓ EXCEL affiche le texte et les nombres différemment. D'office, **le texte est cadré à gauche et les nombres à droite**, ce qui constitue un moyen de **déceler les anomalies de visu rapidement**. Cependant, le contenu de toutes les colonnes peut être **cadré sur la droite** quel que soit son type. Autre cas : des **colonnes ou lignes masquées** voire des formats de cellules (**police de couleur blanche sur fonds blanc**) ont pour effet de cacher des données qui seront prises en compte dans des calculs (totalisations…) alors qu'elles auront échappé aux spectres de contrôle.
- ➢ Pour contrer ces problèmes, il faut **contrôler les données avant de les exploiter**.

✓ **Conformité des données (2/2) :**

▪ Pour bien comprendre la problématique, jouons **au jeu des quatre erreurs**. Voici un tableau EXCEL spécialement conçu pour la circonstanc

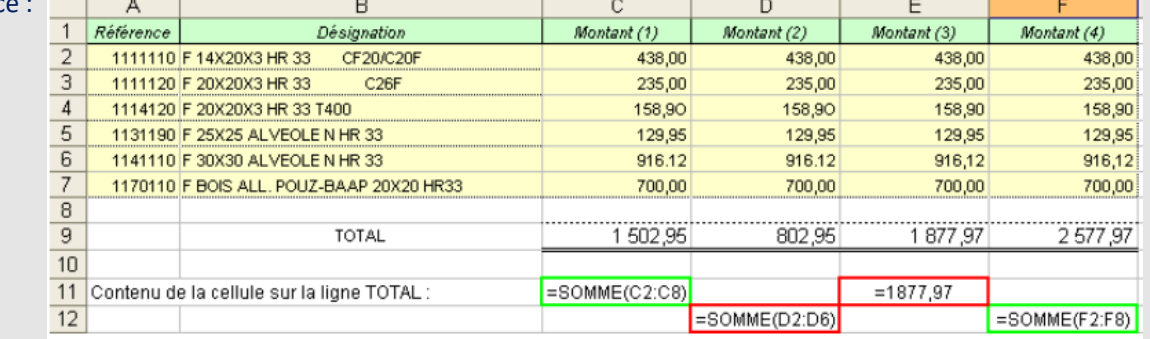

- $\checkmark$  Ce tableau comprend quatre colonnes C à F (libellées Montant 1 à Montant 4) qui sont totalisées sur la ligne 9. Bien que contenant les mêmes données, les totalisations sont toutes différentes.
- Sur une liste aussi courte, il est possible de déceler rapidement les erreurs. Sur un listing de cinquante pages, même avec un œil aiguisé, les erreurs sont quasi-indécelables à l'œil et le contrôle manuel des formules se révèle fastidieux.
- Qu'observons-nous ?
	- Dans la **première colonne**, **deux erreurs** de saisie été commises, la première en cellule C4 (la lettre O a été saisie à la place d'un chiffre zéro) et en C6 (un point a été saisi à la place d'une virgule), pour autant la formule de totalisation en C9 est correcte mais ne signale pas l'erreur (les chiffres erronés ne sont tout simplement pas retenus dans l'addition).
	- Dans la **colonne numéro 2**, les **mêmes erreurs** se sont glissées et en plus la **formule de total oublie la ligne 7** (qui a dû être ajoutée manuellement a posteriori). **Colonne 3**, la seule erreur se situe au niveau de la **totalisation** où l'on observe que le **montant a été saisi manuellement**. La seule **colonne correcte est la quatrième**. Au final, il faut se rendre à l'évidence que l'incidence de simples fautes d'étourderie s'avère significative.

**7**

▪ Pour conclure, l'auditeur doit toujours considérer les données ou fichiers EXCEL en provenance de tiers avec circonspection. En effet, contrairement aux fichiers textes, les classeurs Excel peuvent contenir des formules (les données affichées à l'écran ne sont donc pas figées), des données calculées (totaux, moyennes…) à partir de formules erronées, des données ou des colonnes cachées…

# **Analyse de données et automatisation avec Excel et Access Echantillons de données et exemples de fichiers**

- Afin d'illustrer cet atelier pratique, télécharger les fichiers présents dans le dossier :
	- S:\Compta\Atelier Analyse données 2022 :
		- ANALYSE TVA.xlsx : exemples de TCD d'analyse de TVA connectés sur une base de données Access
		- Filtres, tableau et TCD.xlsx : exemple de filtres avec calculs de sous-totaux, mode tableau et TCD
		- PADoCC\_Ecritures 20211231 Base Entité MAL (P\_HFM\_NDIE).accdb : base de données comptable d'une société
		- XXXXXXXXXFEC20211231.TXT : FEC avec séparateur Pipe (|)
		- **E** Balance KT MARY 311221 v200422.txt : balance générale format texte avec séparateur tabulation
		- mary sport 14 ecritures 31.12.21.pnm : journaux comptables au format texte (fichier colonné)

➢ Ces fichiers comprennent des données réelles du groupe – **NE PAS DIFFUSER**

#### ✓ **Au programme :**

- Histoire des tableurs
- Raccourcis clavier
- Intégrer des données dans Excel
- Calculer, retraiter et mettre en forme des données dans Excel
- Calculs conditionnels multicritères
- Calculs en trois dimensions
- Nommer des cellules
- Personnaliser ou contourner les messages d'erreur Excel
- Caractères génériques (« jokers »)
- Rechercher des données
- Figer les volets
- Organiser les données avec le mode Plan
- Insérer des sous-totaux dans une liste de données
- Filtres, tris et sous-totaux
- Le mode tableau
- Personnaliser l'affichage de ses données
- Mettre en lumière ses données
- Changer la couleur des onglets d'un classeur
- Les tableaux croisés dynamiques (TCD)
- Calculs itératifs (résolution de systèmes d'équations à x inconnues)
- **EXEC** Travailler en réseau
- Créer des liens hypertexte
- Repérer les antécédents et les dépendants

#### ✓ **Histoire des tableurs :**

- Le précurseur : VISICALC (1978)
- L'ancêtre d'Excel : MULTIPLAN (1982)
- De nos jours : Excel (1985, Microsoft), Calc
- Ci-contre : Une de SVM (janvier 1990)
- Ci-après : photo d'une feuille de calcul Multiplan
- $\checkmark$  Approfondir le sujet :
	- Ouvrir une feuille de travail MULTIPLAN avec EXCEL : https://elogiciel-roi
	- 40 ans de tableur :<https://www.auditsi.eu/?p=9210>

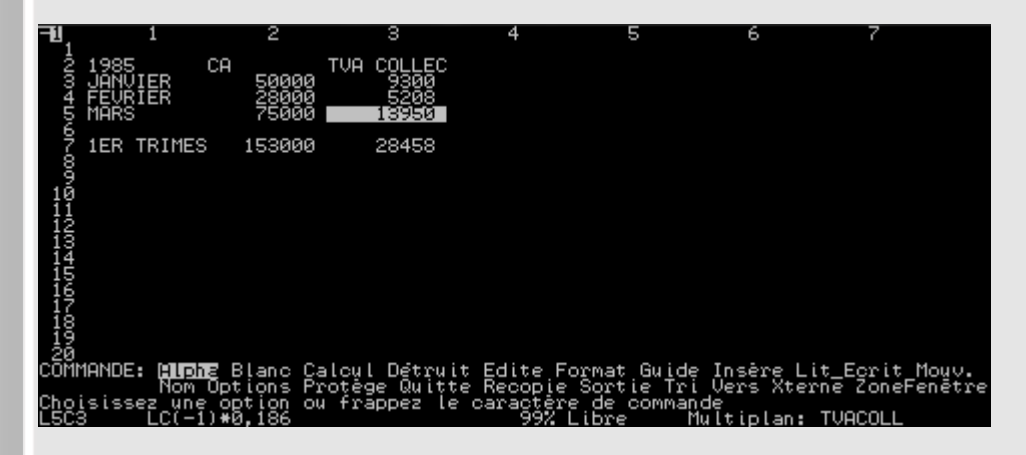

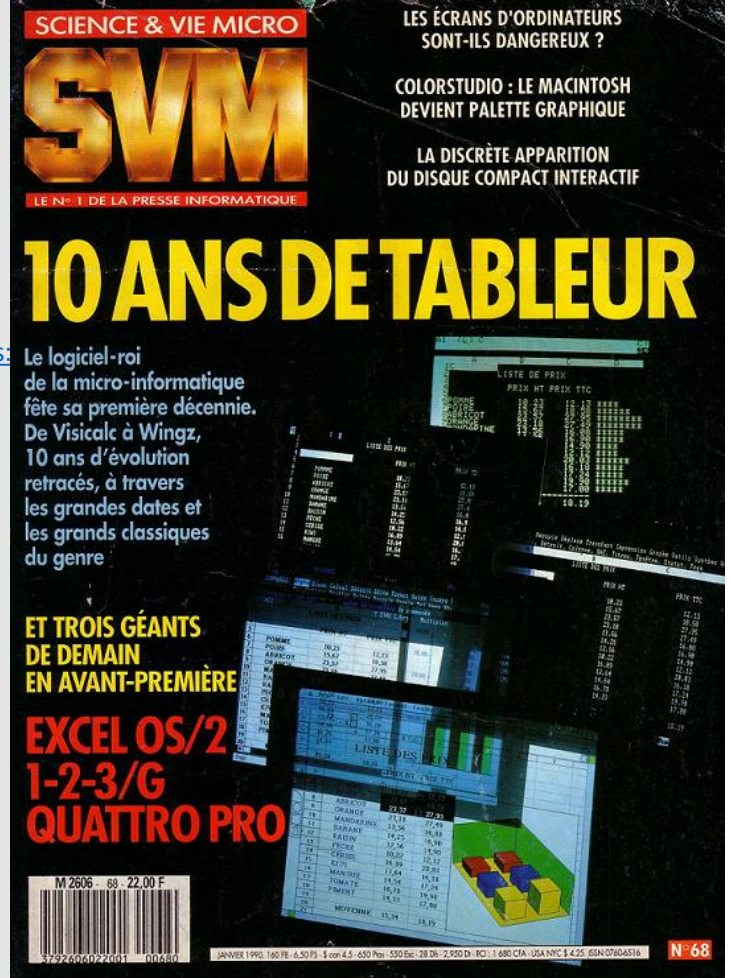

#### ✓ **Raccourcis clavier (1/3)**

- Raccourcis clavier = gains de productivité
- Raccourcis les plus fréquents :

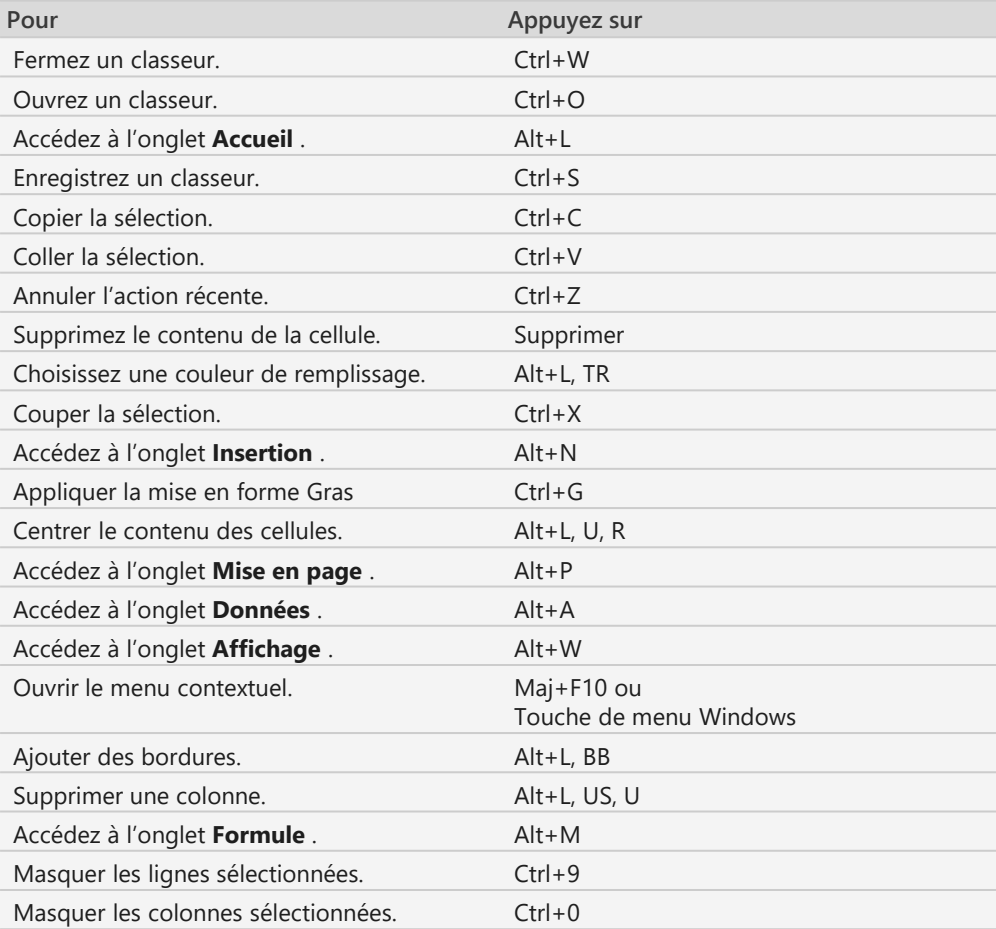

#### ✓ **Raccourcis clavier (2/3)**

▪ Navigation dans des cellules :

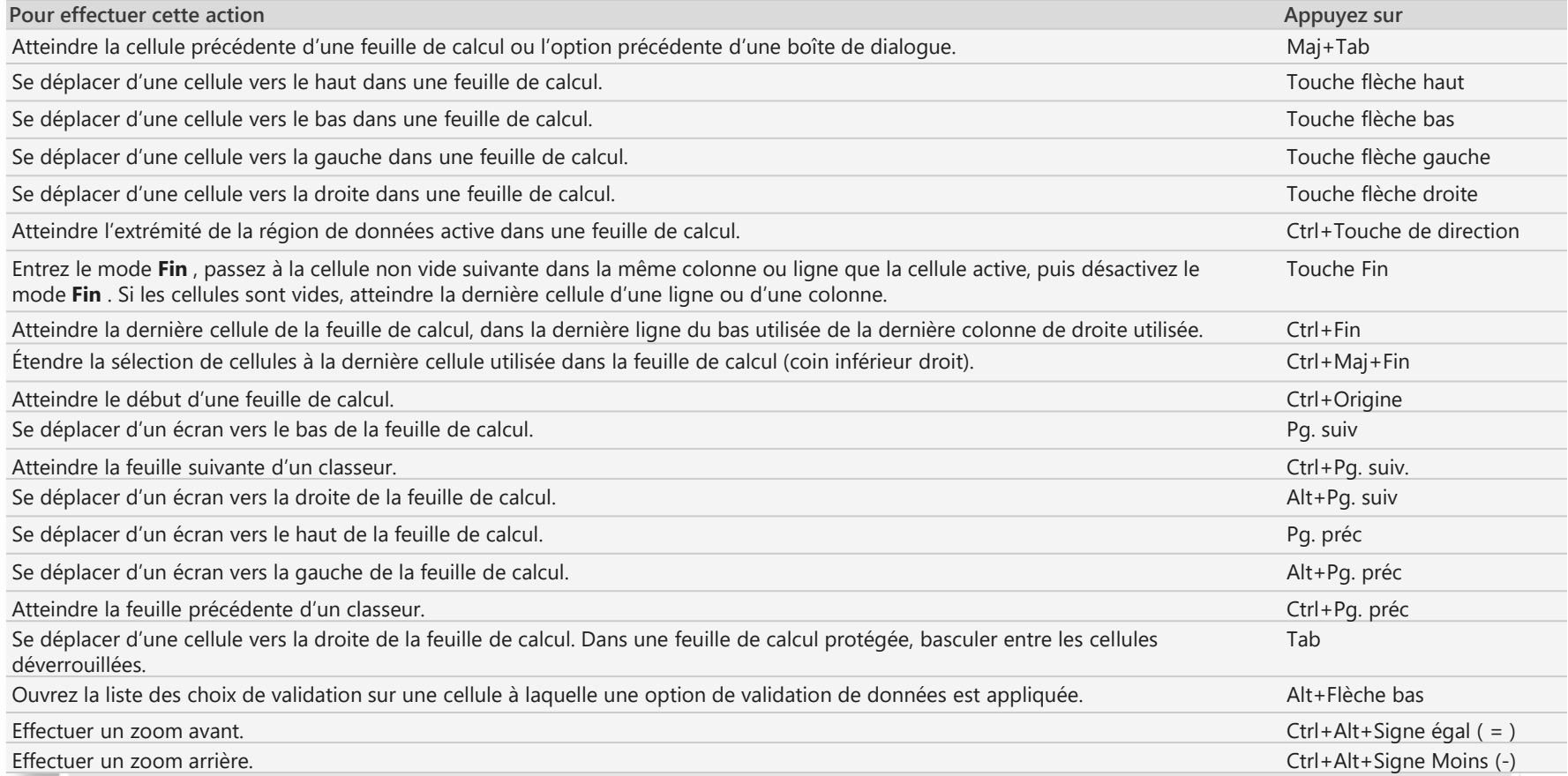

#### ✓ **Raccourcis clavier (3/3)**

■ Mise en forme de cellules :

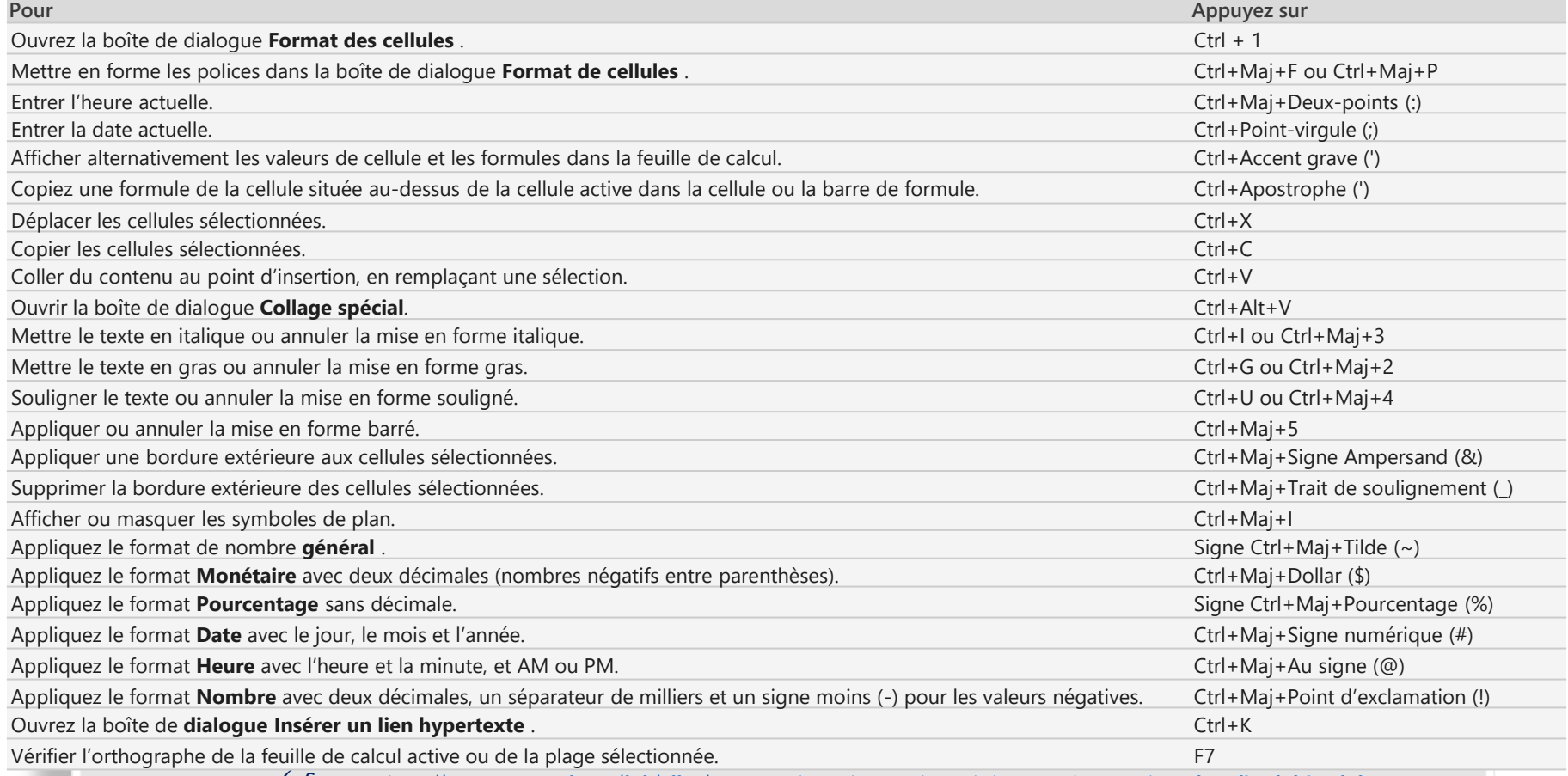

✓ Source : <https://support.microsoft.com/fr-fr/office/raccourcis-clavier-dans-excel-1798d9d5-842a-42b8-9c99-9b7213f0040f?ui=fr-fr&rs=fr-fr>

#### ✓ **Intégrer des données dans Excel**

- Plusieurs manières d'intégrer des données dans Excel :
	- Saisir manuellement les données (méthode la plus simple !)
	- Coller des données : cf vignette ad hoc
	- Importer un fichier texte (ASCII/CSV) : cf vignettes ad hoc
		- $\checkmark$  S'affranchir de limitation du million de lignes : exemple avec FEC > 1 M lignes <https://www.auditsi.eu/?p=8590>
	- Connecter Excel à une base de données Access :
		- ✓ Avantage par rapport à l'importation : la modification des données source met à jour les données dans Excel
		- ✓ Voir aussi :<https://www.auditsi.eu/?p=8972>
	- Conversion de données (menu Données / Convertir...) contenues dans une seule colonne vers plusieurs colonnes
		- Même principe de fonctionnement que l'importation (assistant)
		- $\checkmark$  Exemple extraire le code postal et la ville d'une adresse : <https://www.auditsi.eu/?p=9344>
	- Exporter des données d'ACCESS vers EXCEL : cf § SGBDR ACCESS
		- ✓ Voir aussi :<https://www.auditsi.eu/?p=8512>
	- Extraire des données depuis un fichier PDF
		- ✓ Manuellement :<https://www.auditsi.eu/?p=10284>
		- ✓ Automatiquement (VBA) : <https://www.auditsi.eu/?p=10302>
	- Importer un tableau de données depuis une photo (smartphone) :<https://www.auditsi.eu/?p=9737>
	- Importer des données à l'aide d'une API (Application Programming Interface)
		- $\checkmark$  Exemple : obtenir les informations juridiques d'une société à l'aide de l'API de Pappers.fr : <https://www.auditsi.eu/?p=9377>
	- Obtenir des données depuis un site internet à l'aide de requête HTTP
		- ✓ Exemple : obtenir la dénomination sociale et le numéro de TVA intracommunautaire d'une société à partir de son numéro SIREN :<https://www.auditsi.eu/?p=9359>

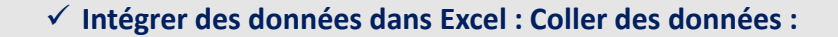

- Le copier/coller est une invention magique… Excel dispose d'options qui la magnifie…
- Principales catégories d'options à disposition de l'utilisateur :
	- Options de collage :
		- **Tout** : copie l'ensemble de la plage de cellule et la colle à l'identique (formules et format) sur une plage de destination
		- **Formules** : ne recopie que les formules (à l'exclusion des formats)
		- **Valeurs** : seuls le résultat des formules est recopié (les formules de calculs ne sont donc pas recopiées dans les cellules de destination)
		- **Formats** : ne recopie que les formats
	- **Opération** : ajouter, soustraire… les données copiées avec les données contenues dans la plage de destination.
	- **Transposé** : permet de d'échanger la disposition d'origine (colonnes/lignes) dans la plage de destination (lignes/colonnes) :

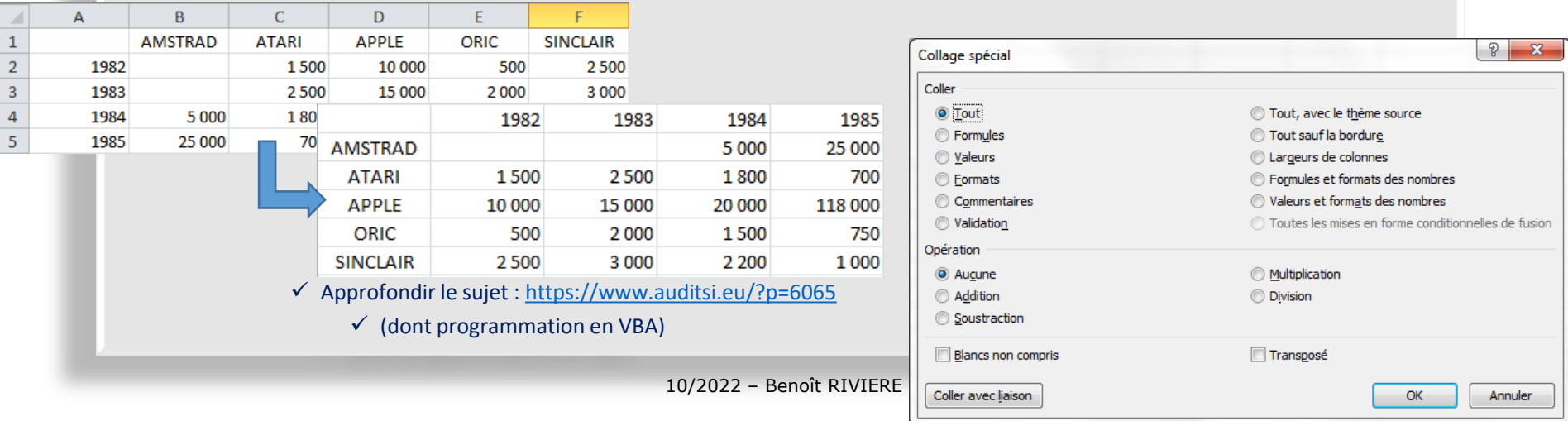

✓ **Intégrer des données dans Excel : Importer un fichier texte (ASCII/CSV) (1/7) :**

- L'importation dans EXCEL se déroule en deux étapes :
	- Tout d'abord identification du type de fichier texte puis
	- Importation des données et identification des champs de données.
- Identification du type de fichier texte
	- Dans le menu Fichier, sélectionner « Ouvrir » puis dans « Type de fichiers », sélectionner « Fichiers texte », enfin cliquer sur le fichier à traiter et faire Ouvrir.

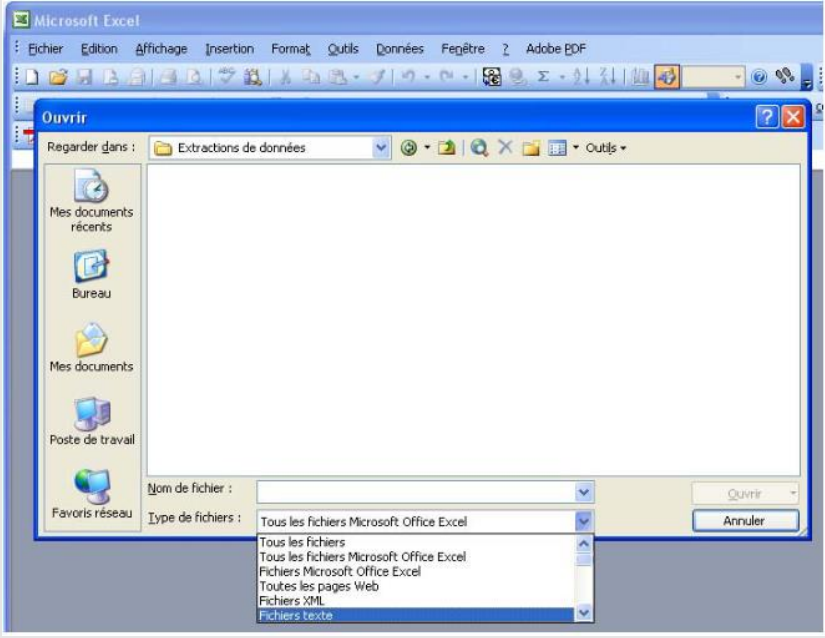

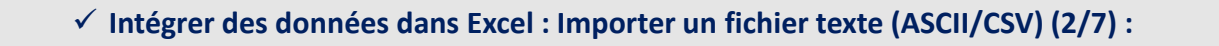

- Identification du type de fichier texte (suite)
	- Un assistant d'importation apparaît (Etape 1 sur 3) :

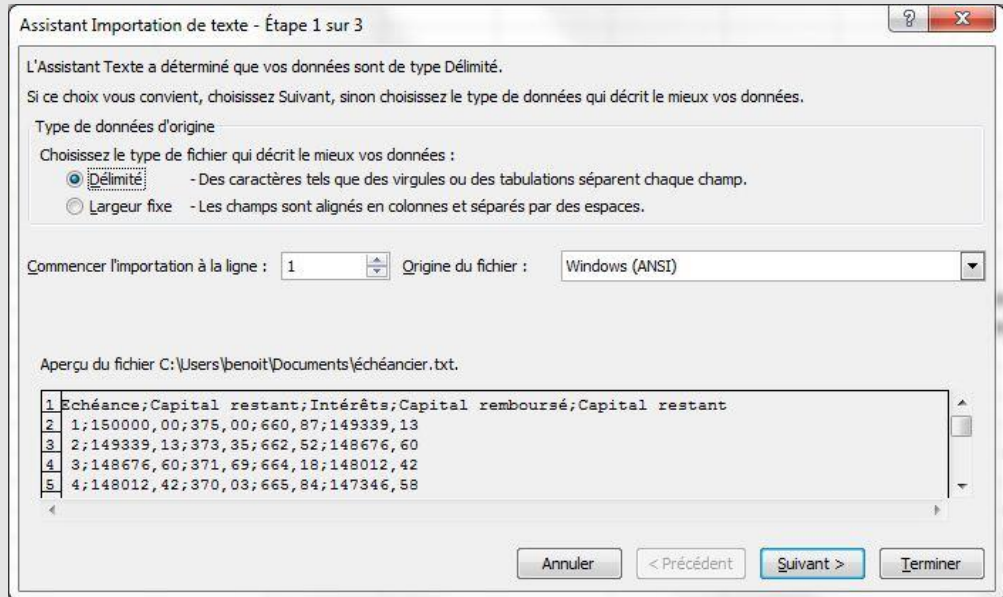

- Il est possible de ne commencer l'importation qu'à partir d'un certain numéro de lignes (ce qui est utile par exemple pour ne pas importer les en-têtes de colonne).
- Suivant l'origine du fichier (application sous environnement MS/DOS, WINDOWS, MAC OS, voire codifiée sous des standards étrangers), il est quelquefois nécessaire de sélectionner une origine de fichier. Toutefois, le format proposé par défaut (WINDOWS ANSI) convient généralement.
- Sélectionner le type de fichier puis Suivant

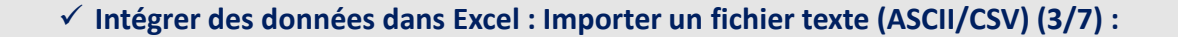

- Identification du type de fichier texte (suite)
	- Deux alternatives se présentent alors :
		- **CAS 1** : soit le fichier est à **« séparateurs » (délimité)** : le fichier est dit à séparateur lorsque les champs de données sont séparés par des caractères (tabulation, point virgule, pipe « | »...) et que les colonnes ne sont pas alignées.
			- Format « \*.CSV » par excellence (coma separated values, valeurs séparées par des virgules). A noter que le séparateur adopté par EXCEL paramétré région France est le point virgule (pour éviter la confusion avec la virgule décimale).

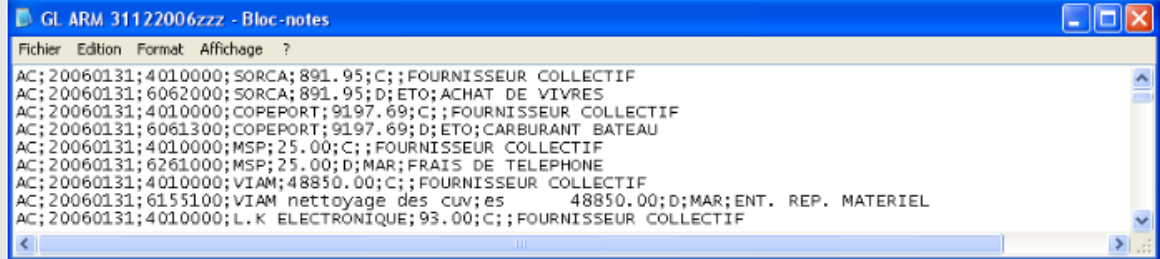

▪ **CAS 2** : soit le fichier est **« colonné » (à largeur fixe)** : le fichier est colonné lorsque les colonnes apparaissent distinctement. A noter : La visualisation d'un fichier à séparateurs utilisant la tabulation pour délimiter les champs, à l'aide d'un éditeur de texte, donnera l'illusion d'un fichier à largeur fixe.

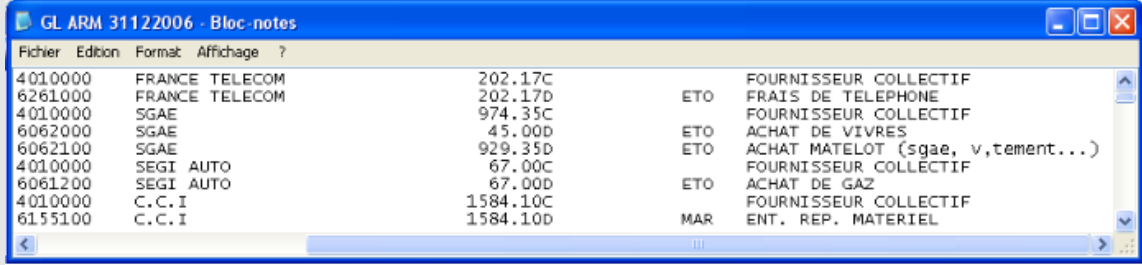

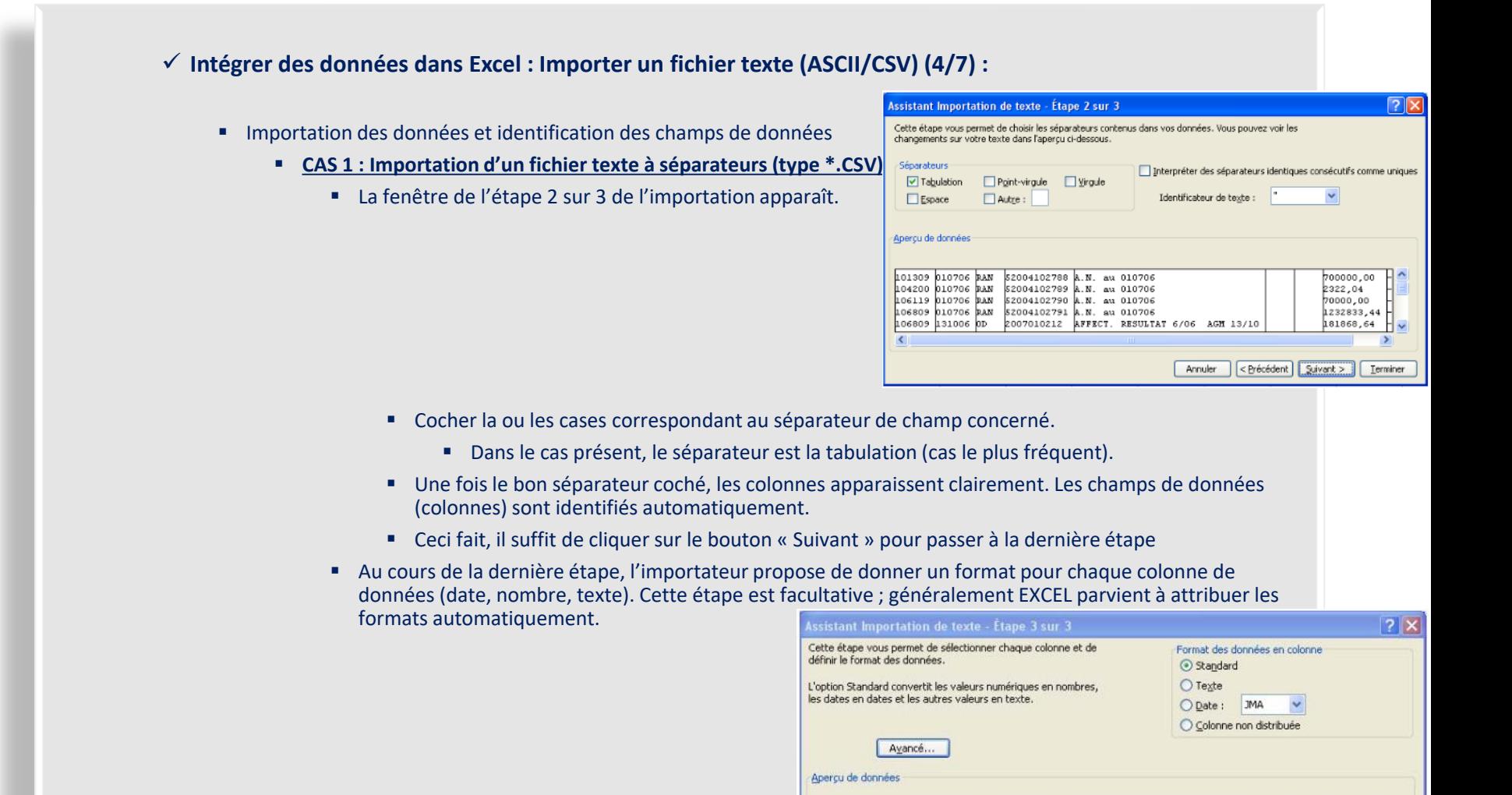

StandarStandarStandStandard

010706 RAN

010706 PAN

131006 OD

104200 106119

106809

106809

101809 010706 RAN \$2004102788

010706 RAN 52004102789 A.N. au 010706

52004102790 A.N. au 010706

52004102791 A.N. au 010706

A.N. au 010706

2007010212 AFFECT. RESULTAT 6/06 AGM 13/10

10/2022 – Benoît RIVIERE

<Précédent Terminer Annuler Suivant >

Standard

2322,04

70000,00

1232833,44

181868,64

00,00007

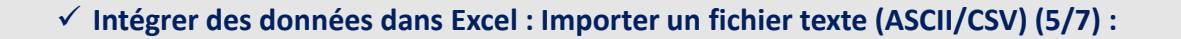

- Importation des données et identification des champs de données (suite)
	- **CAS 1 : Importation d'un fichier texte à séparateurs (type \*.CSV) (suite)**
		- Cependant, il peut arriver qu'avec des données retranscrites dans des formats inhabituels, EXCEL ne parviennent pas à identifier le format à affecter aux colonnes. Le bouton « Avancé... » permet dans ce cas d'aider EXCEL dans cette identification en lui précisant le séparateur de décimale, des milliers et la position du signe négatif.

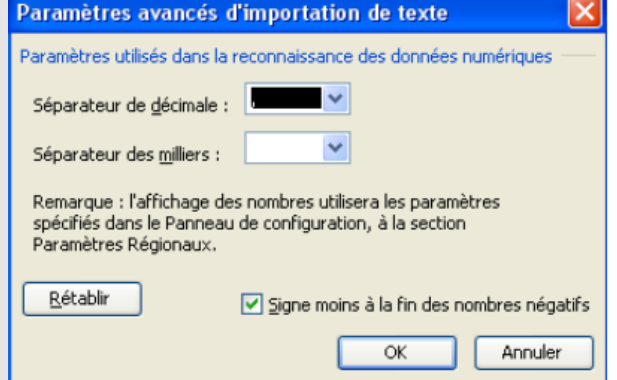

▪ Une fois le format de chaque colonne paramétré et validé, les données sont importées dans EXCEL et apparaissent dans une nouvelle feuille de calcul :

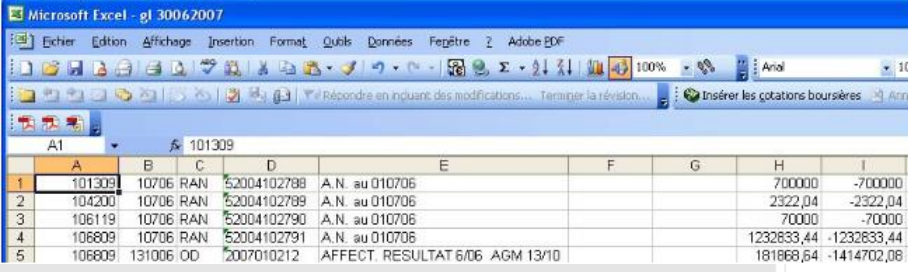

✓ **Intégrer des données dans Excel : Importer un fichier texte (ASCII/CSV) (6/7) :**

- Importation des données et identification des champs de données (suite)
	- **CAS 2 : Importation d'un fichier texte colonné**
		- La copie d'écran qui suit (étape 1 sur 3 de l'importateur) donne un exemple de fichier colonné

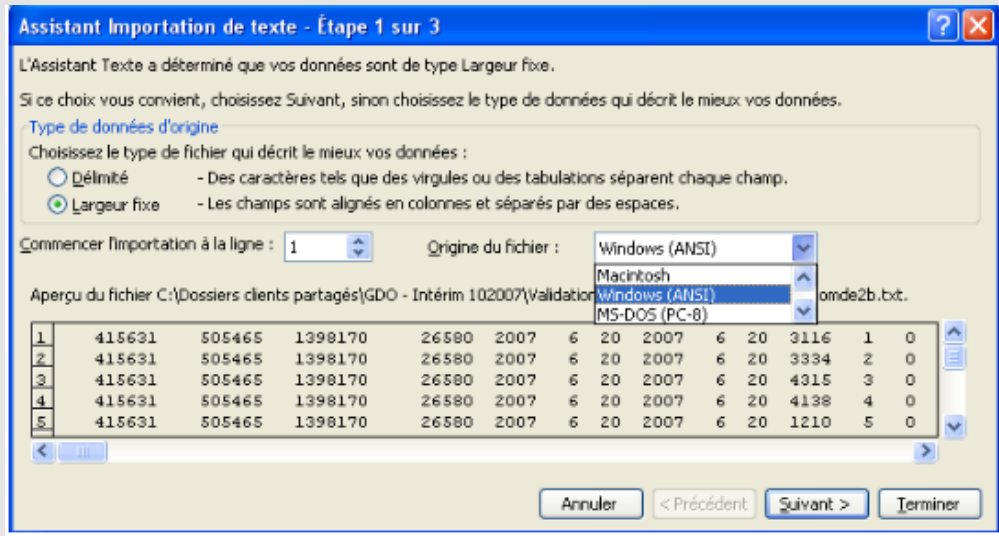

■ Dans ce cas, cocher la case intitulée « Largeur fixe » puis cliquer sur « Suivant ».

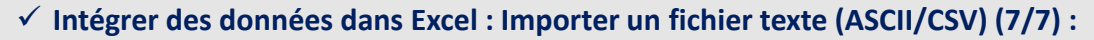

- Importation des données et identification des champs de données (suite)
	- **CAS 2 : Importation d'un fichier texte colonné (suite)**
		- La fenêtre de l'étape 2 sur 3 de l'importation apparaît :

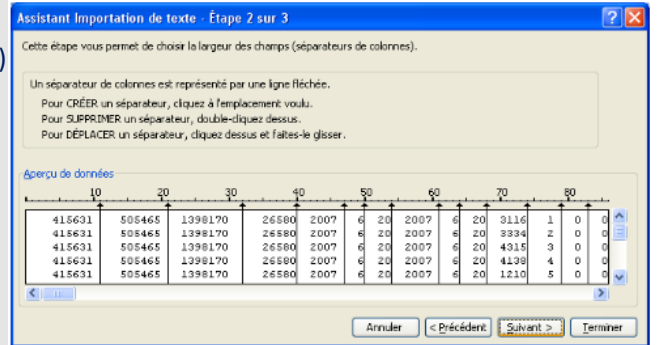

- Il s'agit d'aider EXCEL à isoler les colonnes (champs de données) les unes des autres. EXCEL pré-identifie un certain nombre de colonnes en fonction des espaces contenus dans le fichier et les matérialise avec des traits. Cependant, il se trompe souvent en créant des colonnes imaginaires. Par ailleurs, si deux colonnes sont collées l'une à l'autre sans espace, EXCEL ne détectera pas deux colonnes mais une seule.
- Comme indiqué sur la copie d'écran, il est possible en cliquant avec la souris de créer, supprimer ou modifier des colonnes.
- Une fois toutes les colonnes identifiées, cliquer sur le bouton « Suivant ».
- L'étape finale d'importation (3/3), identique en tout point à celle des fichiers à séparateurs, surgit. En cliquant sur le bouton « Terminé », le fichier est importé dans une nouvelle feuille EXCEL.
- Cette nouvelle feuille de calcul est enregistrable aux formats ASCII mais également EXCEL, au choix de l'utilisateur en fonction de la destination qu'il réserve à ces données.

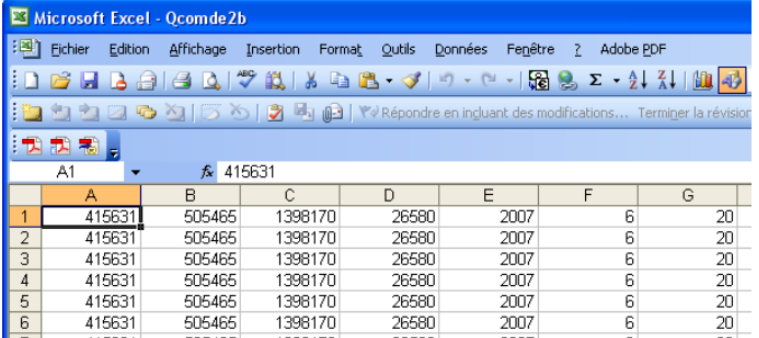

 $\checkmark$  Approfondir le sujet : <https://www.auditsi.eu/?p=1732>

10/2022 – Benoît RIVIERE

#### ✓ **Connecter Excel à une base de données Access (1/3) :**

- ➢ Permet d'interroger une table ACCESS (ou le résultat d'une requête SQL) depuis Excel en s'affranchissant de la limite des un million de lignes sous Excel.
- A partir du menu Données d'Excel, sélectionner l'option ACCESS :

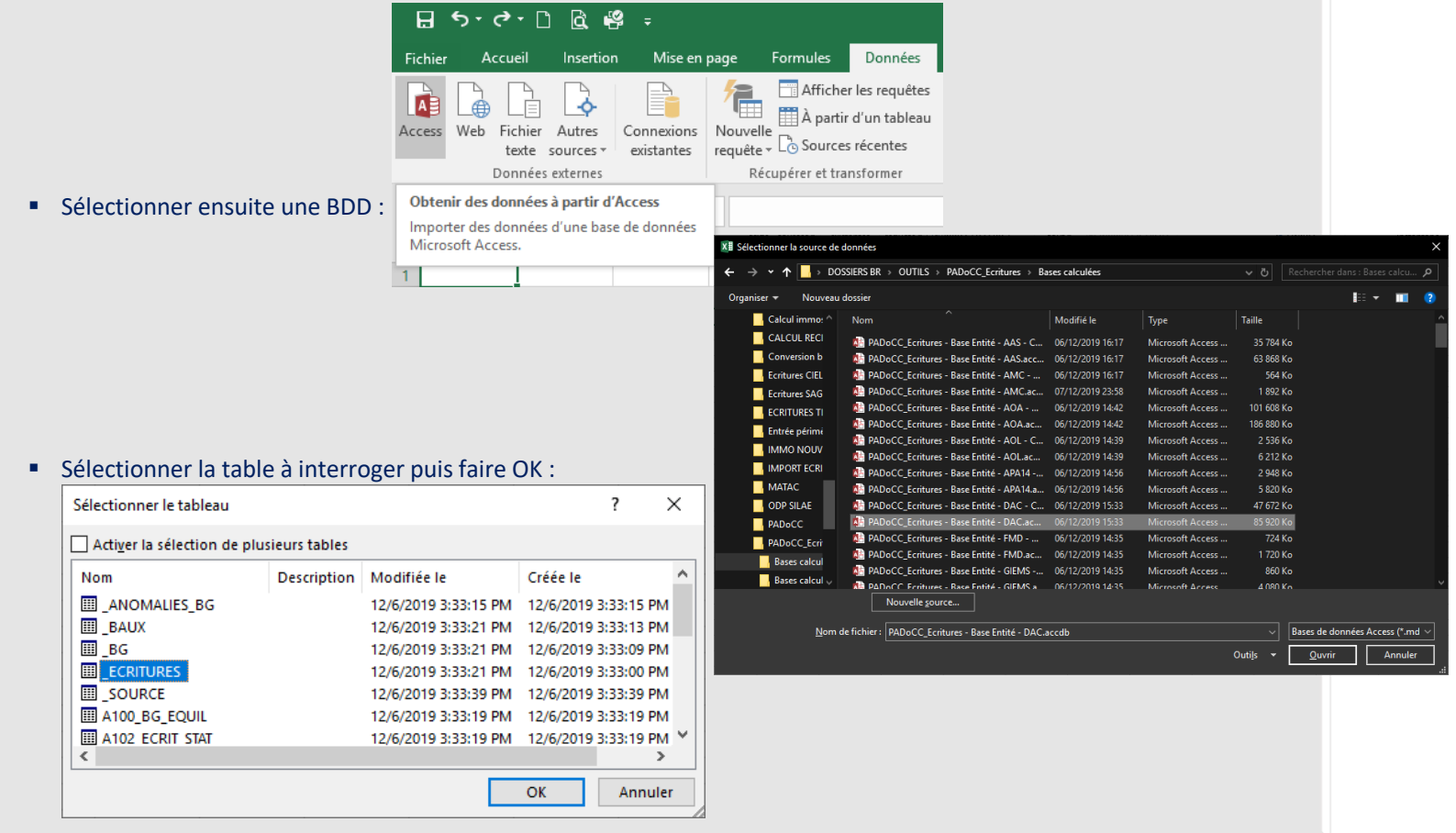

#### ✓ **Connecter Excel à une base de données Access (2/3) :**

▪ Sélectionner le mode d'importation voulu et la destination (nom de la feuille de calcul et cellule) :

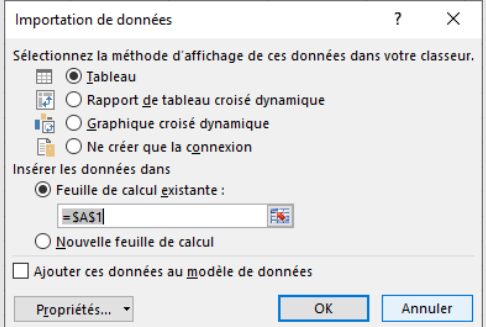

- Tableau : les données sont importées dans la feuille de destination. Elles sont utilisables comme des données Excel (filtres, calculs…). Attention, seul le premier million de lignes de la table de données sera importé.
- Rapport de tableau croisé dynamique (aucune limitation du nombre de lignes) = TCD.
- Graphique croisé dynamique
- Ne créer que la connexion : pour utilisation ultérieure (TCD...)
- Cliquer sur OK : les données sont importées, exemple appliqué au mode Tableau :

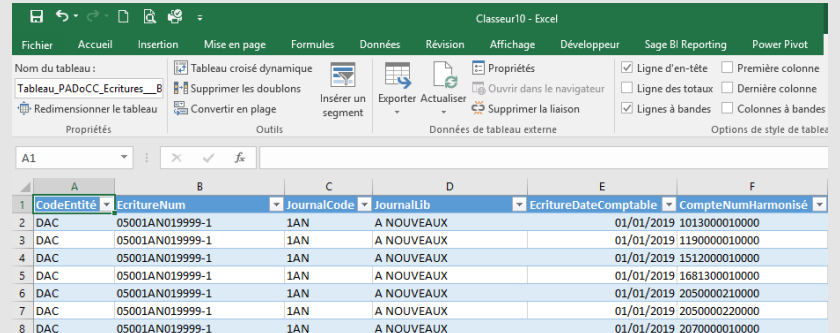

Les données importées sous forme d'un Tableau sont interrogeables à l'aide de formules de calcul classiques (RECHERCHEV, SOMME.SI.ENS…), de filtres…

#### ✓ **Connecter Excel à une base de données Access (3/3) :**

- Mise à jour des données :
	- Toute modification apportée à la BDD sera reportée dans Excel.
	- Pour forcer l'actualisation des données sources, faire un clic droit sur le tableau puis choisir Actualiser dans le menu contextuel :

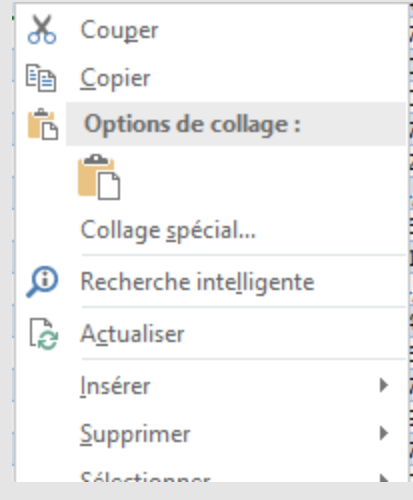

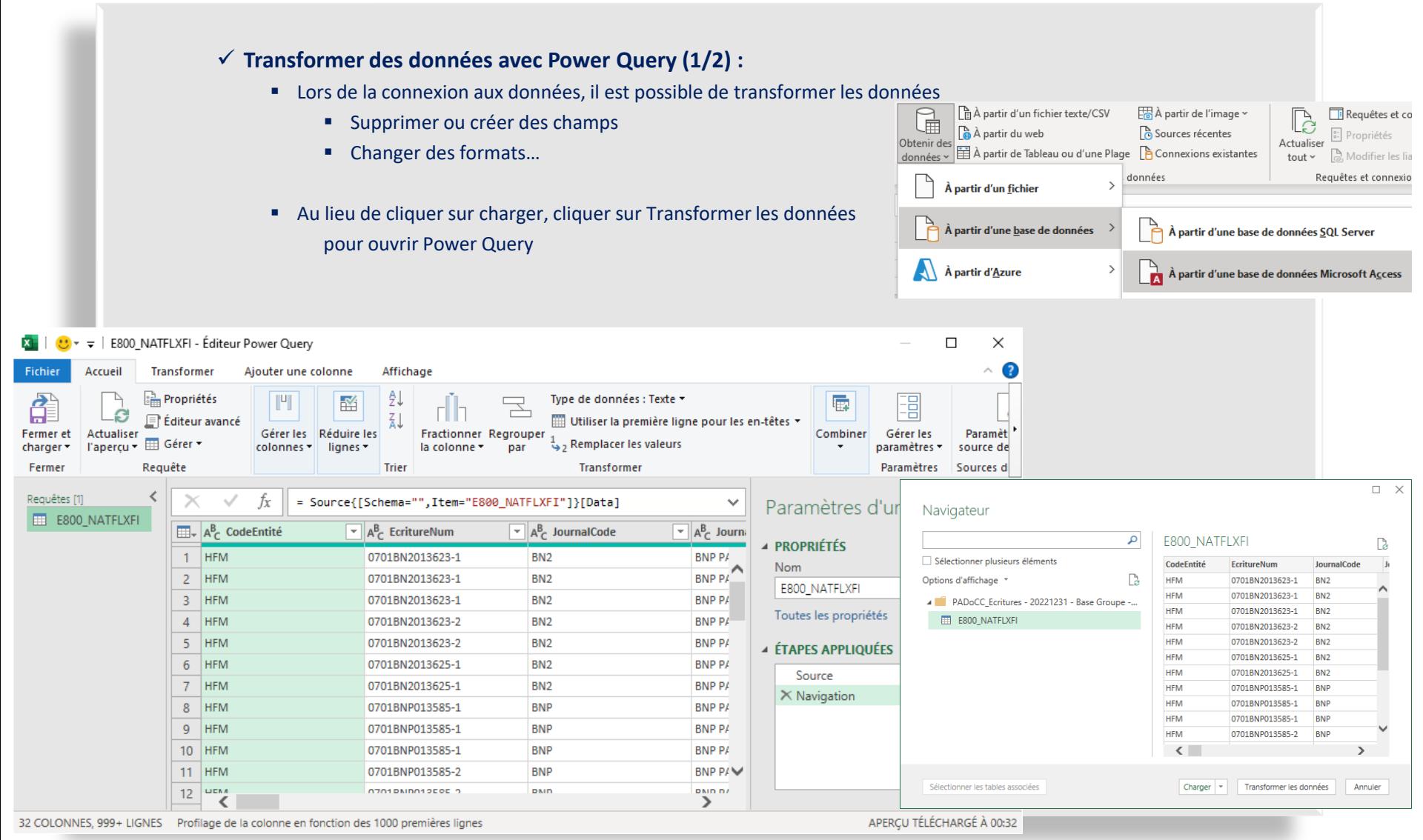

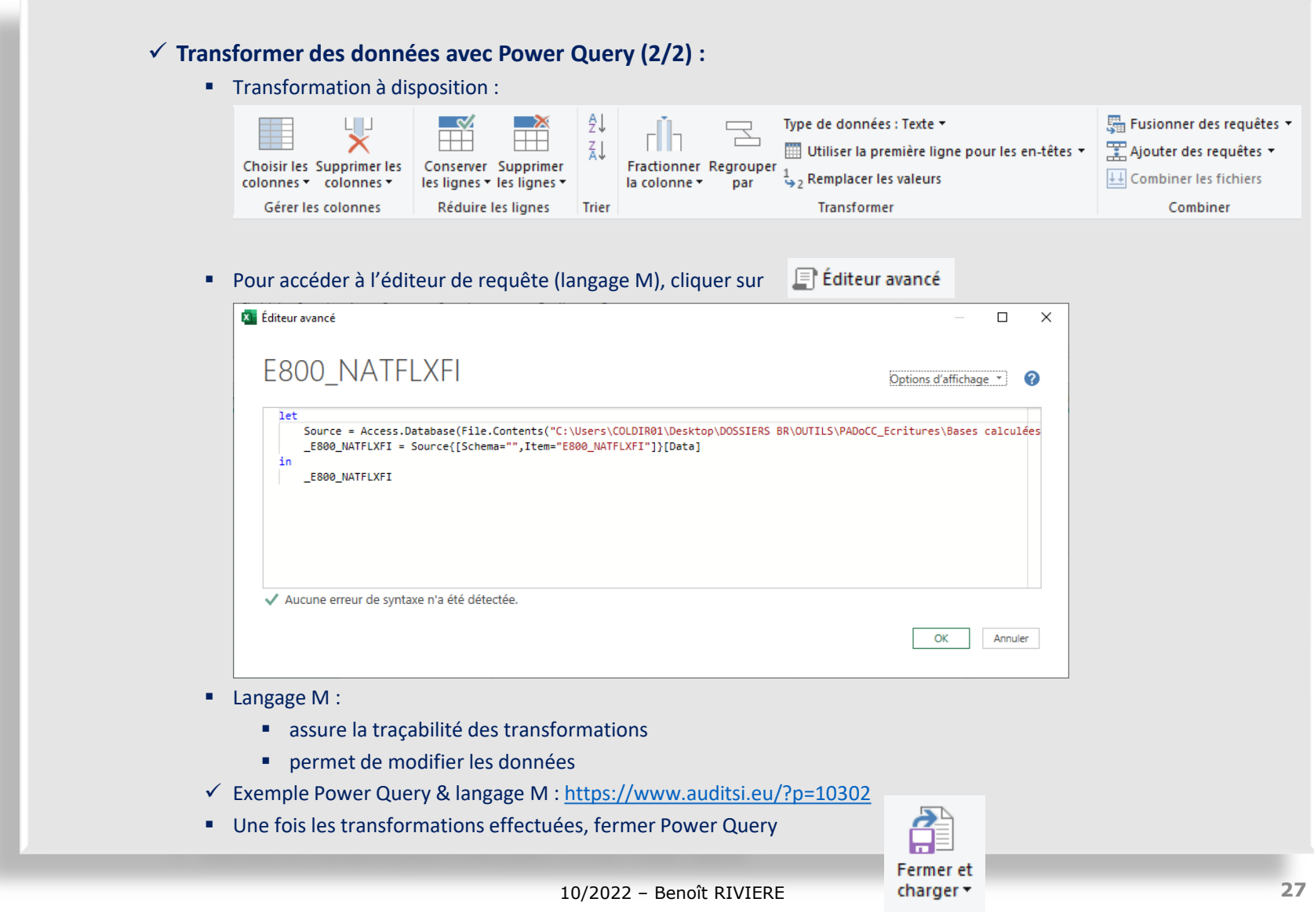

- ➢ Excel dispose d'une myriade de fonctions assurant ces tâches ; ne sont présentées ici que les plus utiles à l'analyse de données comptables
	- ✓ Excel met même l'utilisateur averti en capacité de créer ses propres fonctions avec le langage de programmation VBA (cf § ad hoc).
	- Fonctions de bases d'Excel (SOMME, SI...) non présentées ici car considérées comme maîtrisées

- Convertir des données :
	- Convertir du texte en numérique : CNUM(chaîne)

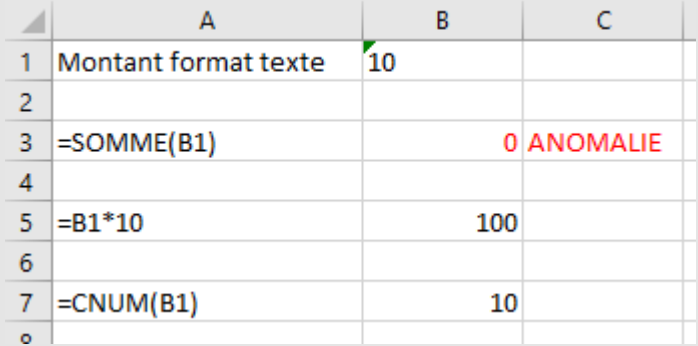

- La fonction SOMME n'est pas en mesure d'effectuer des calculs sur des montants au format texte. Il faut au préalable les convertir au format numérique (par exemple avec CNUM)
- Convertir du numérique en texte : CTXT(nombre)

- Fonctions texte et traitement des chaînes de caractères :
	- Formater l'affichage de données : **TEXTE**(valeur; format\_texte)
		- Modifie la manière dont un nombre est affiché en lui appliquant une mise en forme qui utilise des codes de format. Cela peut être utile pour afficher des nombres dans un format plus lisible ou pour combiner des nombres à du texte ou des symboles
		- Exemple avec un numéro SIRET (format = 999 999 999 999999) :
			- $\blacksquare$  =TEXTE(A2;"###\ ###\ ###\ #####")
		- ✓ Plus d'infos : <https://www.auditsi.eu/?p=7569>

- Fonctions texte et traitement des chaînes de caractères :
	- Obtenir un extrait d'une chaîne de texte : **GAUCHE**(chaîne,longueur), **DROITE**(chaîne,longueur), **STXT**(chaîne,départ,longueur) : respectivement gauche, droite et milieu
		- Exemple :
			- GAUCHE("Germaine";3) : Ger
			- STXT("Germaine",4,3) : mai
		- Exemple : Extraire le numéro de département d'un code postal français (formaté sur cinq caractères) :
			- =GAUCHE(TEXTE(A1;"00000″);2)
			- ✓ Plus d'infos : <https://www.auditsi.eu/?p=8401>
	- Compter le nombre de caractères : **NBCAR**(chaîne)
		- Exemple : C1 : AAAAA -> =NBCAR(C1) renvoie 5
		- ✓ Plus d'infos et exemples : <https://www.auditsi.eu/?p=8375>
	- Répéter un certain nombre de fois une chaîne de caractères : **REPT**(chaîne,nb\_de\_fois)
		- Exemple : =REPT("Benoît ″;3) renvoie Benoît Benoît Benoît
		- ✓ Plus d'infos et exemple : <https://www.auditsi.eu/?p=8375>

- Fonctions texte et traitement des chaînes de caractères :
	- **NOMPROPRE**(chaîne) met en majuscule la première lettre de chaque mot présent dans une chaîne de caractères.
		- Exemple : NOMPROPRE(«germaine ZOzo») : Germaine Zozo
	- **MINUSCULE**(chaîne) / **MAJUSCULE**(chaîne)
		- Exemple : MAJUSCULE(«germaine ZOzo») : GERMAINE ZOZO

- Fonctions texte et traitement des chaînes de caractères (suite) :
	- **Substituer ou supprimer des caractères (1/3)** : En amont de l'analyse de données, les données doivent être préparées, nettoyées, harmonisées. Lors de cette phase de préparation, il est fréquent de devoir supprimer ou substituer des caractères. Le nettoyage des données consiste en règle général à supprimer des caractères "parasites" comme des tirets, points, espaces… dans les numéros de téléphone ou les dates… ou à les remplacer par un seul et même séparateur (harmonisation).
		- La fonction **SUPPRESPACE** supprime les espaces situés en début et fin d'une chaîne de caractères ainsi que ceux en excédent entre les mots ; cette fonction ne laisse subsister qu'un seul espace entre les mots composant cette chaîne.
			- Cette fonction ne réclame qu'un seul paramètre, la chaîne de caractères à traiter.
			- Exemple :
				- =SUPPRESPACE(" Il pleut aujourd'hui")
				- Renvoie : "Il pleut aujourd'hui"
					- l'espace en début de chaîne ainsi que ceux superflus dans le corps de la chaîne ont disparu
			- A noter, cette fonction supprime l'espace (codifié 32 dans la table de caractères au standard ASCII). L'espace insécable (code 160) n'est pas concerné par cette fonction.

- Fonctions texte et traitement des chaînes de caractères (suite) :
	- **Substituer ou supprimer des caractères (2/3)** :
		- La fonction **SUBSTITUE**, quant à elle, comme son nom l'indique, substitue un caractère (ou un chaîne de caractères) par un autre.
			- Cette fonction requiert les paramètres suivants :
				- Chaîne de caractères à traiter ;
				- Chaîne ou caractère à remplacer ;
				- Chaîne ou caractère de substitution.
			- Exemple :
				- =SUBSTITUE("Il pleut aujourd'hui";"aujourd'hui";"demain")
				- Substitue le mot « aujourd'hui » par « demain » et renvoie la chaîne : "Il pleut demain"
			- Cette substitution est opérée autant de fois que la chaîne à substituer est découverte par Excel dans la chaîne à traiter.
			- Par exemple :
				- =SUBSTITUE("Il pleut aujourd'hui et peut-être aujourd'hui";"aujourd'hui";"demain")
				- Renvoie : "Il pleut demain et peut-être demain". Cette phrase n'a en soi pas grand sens...
			- Cette fonction supporte également un **paramètre facultatif**. Ce paramètre est le **numéro d'occurrence**.
				- Ainsi =SUBSTITUE("Il pleut aujourd'hui et peut-être aujourd'hui";"aujourd'hui";"demain";2) ne va substituer le mot aujourd'hui par demain que s'il figure une deuxième fois dans la chaîne et renvoie : "Il pleut aujourd'hui et peut-être demain". Cette affirmation devient de fait plus sensée.
		- Il est également possible, avec cette même fonction, de **supprimer des caractères** purement et simplement (**en les remplaçant par… rien**).
			- Par exemple =SUBSTITUE("Il pleut aujourd'hui";"aujourd'hui";"") renvoie : "Il pleut "

#### ✓ **Calculer, retraiter et mettre en forme des données dans Excel**

- Fonctions texte et traitement des chaînes de caractères (suite) :
	- **Substituer ou supprimer des caractères (3/3)** :
		- Plus technique, la fonction **EPURAGE** permet de supprimer tous les caractères de contrôle (non imprimables) codifiés de 1 à 31 dans la table de caractères ASCII, à l'image du retour charriot (13).
	- Les fonctions SUPPRESPACE, SUBSTITUE et EPURAGE peuvent être **imbriquées** successivement dans une même formule de calcul **pour substituer ou éliminer en une passe plusieurs chaînes de caractères**.
		- Ainsi pour compléter l'exemple précédent :
			- =SUPPRESPACE(SUBSTITUE("Il pleut aujourd'hui ";"aujourd'hui";""))
			- Renvoie (l'espace final a été supprimé) : "Il pleut"
			- ➢ Attention à l'ordre d'exécution des fonctions : ici : SUBSTITUE puis SUPPRESPACE ; inverser l'ordre de ces deux fonctions ne produirait pas le même résultat
		- Ou encore :
			- =SUBSTITUE(SUBSTITUE("12-44-32.128-12″;"-;" ");".";"/")
		- Renvoie : "12 44 32/128 12"

✓ Plus d'infos sur ces trois fonctions : <https://www.auditsi.eu/?p=8086>

- Fonctions texte et traitement des chaînes de caractères (suite) :
	- ➢ Les fonctions texte peuvent être c**oncaténées** voire **imbriquées** les unes avec les autres.
		- Opérateur de concaténation de texte : & (esperluette)
		- Exemples :
			- La formule de calcul suivante formate des numéros de comptes sur dix positions : =GAUCHE(A1;10)&REPT("0";10-NBCAR(GAUCHE(A1;10)))

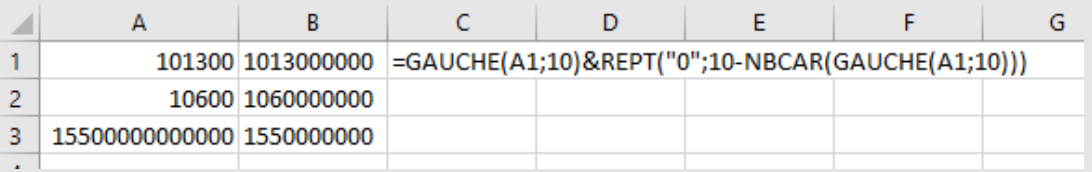

- Autre exemple avec la champ AAAAMM : =ANNEE(C1)&"/"&TEXTE(MOIS(C1);"00")
	- ✓ Plus d'infos : <https://www.auditsi.eu/?p=8085>
- Isoler le libellé de compte de la chaîne « 101300 CAPITAL SOCIAL »
	- =DROITE(D18;NBCAR(D18)-7) : CAPITAL SOCIAL

- Fonctions texte et traitement des chaînes de caractères (suite) :
	- Fonction CAR(Code ASCII) : renvoie le caractère correspondant au code ASCII
	- Fonction CODE(chaîne) : renvoie le code ASCII correspondant au premier caractère de la chaîne
	- Table des codes ASCII : cf vignette ci-après

#### ✓ **Calculer, retraiter et mettre en forme des données dans Excel**

▪ Fonctions texte et traitement des chaînes de caractères (suite) :

▪ **Table des codes ASCII** (American Standard Code for Information Interchange)

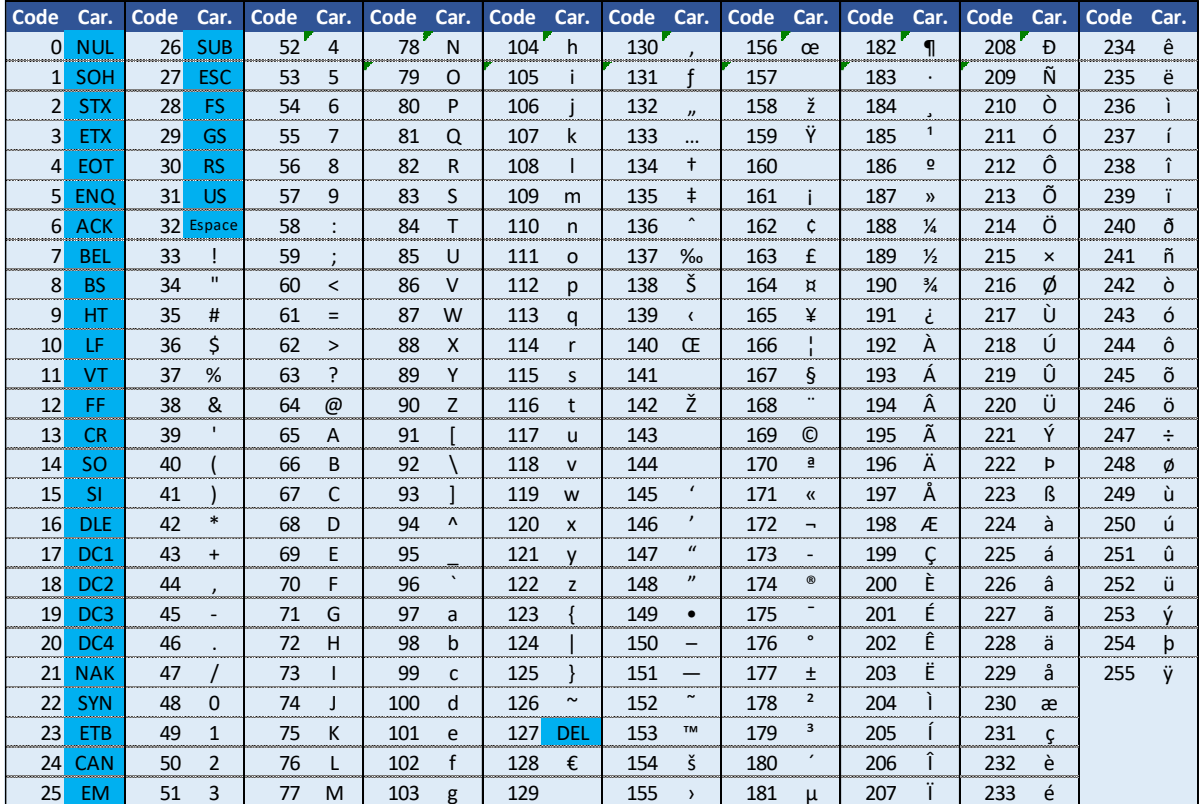

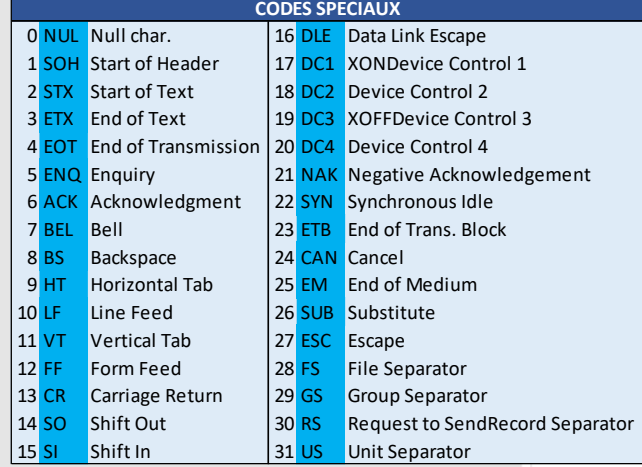

✓ Plus d'infos : <https://www.auditsi.eu/?p=10497>

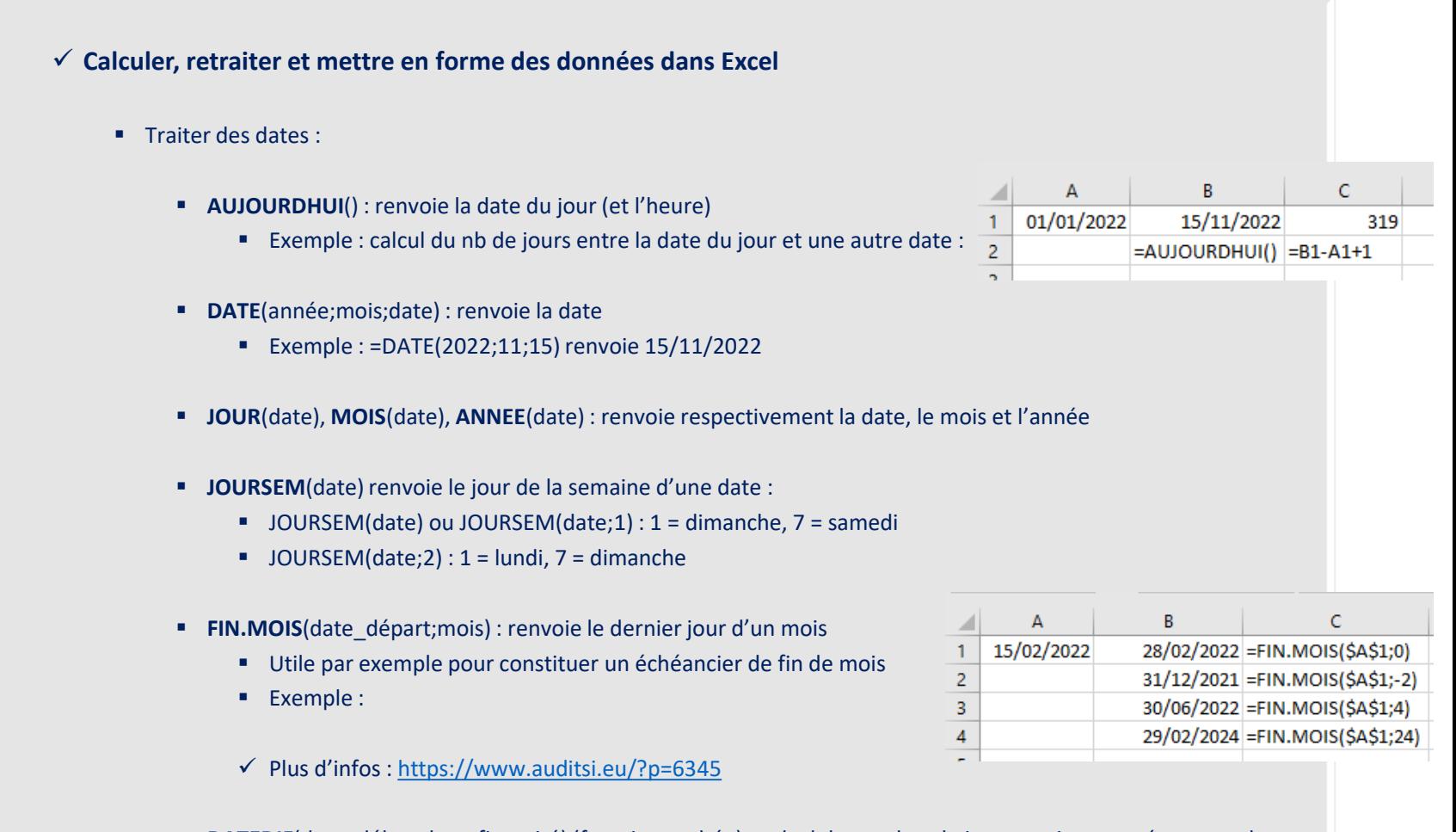

- **EXTEDIF**(date\_début;date\_fin;unité) (fonction cachée) : calcul du nombre de jours, mois ou années entre deux dates
	- ✓ Plus d'infos : <https://www.auditsi.eu/?p=7527>

#### ✓ **Calculer, retraiter et mettre en forme des données dans Excel**

#### ▪ Calculs

■ Opérateurs arithmétiques :

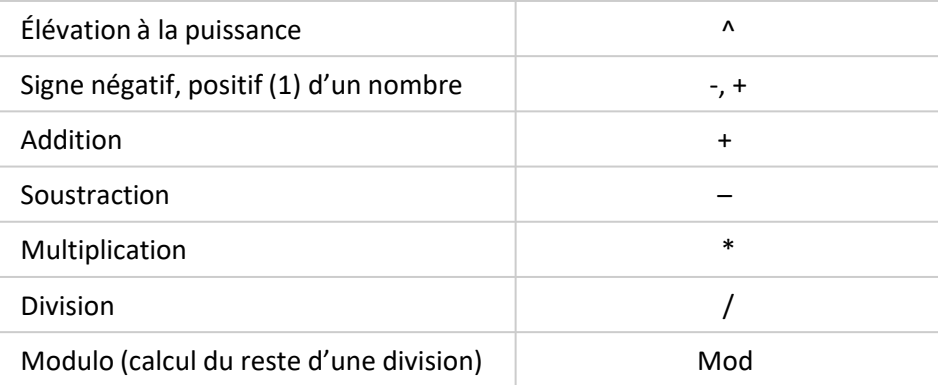

#### (1) facultatif

- MOD : la fonction modulo est un opérateur arithmétique qui calcule le reste d'une division
	- Exemple d'utilisation :
		- Clef contrôle du numéro de TVA intracommunautaire : =MOD(12+3\*MOD(SIREN;97);97)
			- Pour aller plus loin :<https://www.auditsi.eu/?p=6739>
- L'ordre d'exécution des calculs suit les **règles de priorité** généralement admises en mathématique et en informatique ; l'utilisation des parenthèses permet de changer l'ordre d'exécution des calculs
	- ✓ Plus de détail :<https://www.auditsi.eu/?p=6458>

- Calculs
	- **NB**(plage) : renvoie le nombre d'éléments présent dans la plage de cellules
	- **MIN**(plage), MAX(plage) : renvoient respectivement le plus petit et le plus grand nombre d'une série de valeurs.
	- **ALEA.ENTRE.BORNES**(min,max) : renvoie un nombre entier aléatoire compris entre min et max ; cette fonction renvoie un nombre différent à chaque calcul.

- **Arrondir un nombre ou le résultat d'un calcul (1/2)**
	- Excel propose différentes fonctions pour remplir cette tâche, la plus commune étant :
	- **ARRONDI(expression ; nbdécimales)**
		- Cette fonction arrondit un nombre au plus proche (règle généralement retenue en comptabilité ou en fiscalité), c'est-à-dire, pour une décimale : 0 à 4 arrondi à l'inférieur, 5 à 9 arrondi au supérieur.
		- Paramètres de la fonction ARRONDI :
			- expression désigne une formule ou l'adresse d'une cellule ;
			- nbdécimales :
				- Si nbdécimales est supérieur à 0 (zéro), expression est arrondie au nombre de décimales indiqué (au plus proche).
				- Si nbdécimales est égal à 0, expression est arrondie au nombre entier le plus proche.
				- Si nbdécimales est inférieur à 0, expression est arrondie à gauche de la virgule (à la dizaine, la centaine la plus proche…)
			- ➢ Exemples :
				- ARRONDI(176,45; 1) égale 176,5
				- ARRONDI(176,44; 1) égale 176,4
				- ARRONDI(176,44; -1) égale 170
	- Forcer l'arrondi au supérieur ou à l'inférieur avec les fonctions **ARRONDI.SUP** et **ARRONDI.INF** :
		- ARRONDI.SUP (expression; nbdécimales ) et ARRONDI.INF (expression; nbdécimales )
		- Paramètres : identiques à la fonction ARRONDI.

- **Arrondir un nombre ou le résultat d'un calcul (2/2)**
	- Les fonctions **ENT**(expression) et **TRONQUE**(expression;[nbdécimales]) ont pour objet respectivement d'arrondir un nombre à l'entier inférieur et de tronquer un nombre en supprimant ses décimales. En retournant un nombre entier, ces deux fonctions se ressemblent, mais ont des réactions différentes avec des nombres négatifs.
		- Ainsi :
			- ENT(100,9) égale 100
			- ENT(-100,9) égale -101
			- TRONQUE(100,9) égale 100
			- TRONQUE(-100,9) égale -100
	- ➢ A noter : **ne pas confondre** les fonctions d'arrondi avec le menu format de cellule / nombre. En effet, le menu format modifie l'affichage des nombres et de leurs décimales mais les décimales sont conservées en mémoire et rentrent dans les calculs ultérieurs au contraire des nombres arrondis avec les fonctions Excel.
	- ✓ En savoir plus : <https://www.auditsi.eu/?p=8224>

#### ✓ **Calculer, retraiter et mettre en forme des données dans Excel**

- **Transposer une plage de cellules**
	- Transposer une plage de cellules consiste à intervertir les données en colonnes et en cellules
	- Cette opération est réalisée grâce à la fonction **TRANSPOSE(plage)**

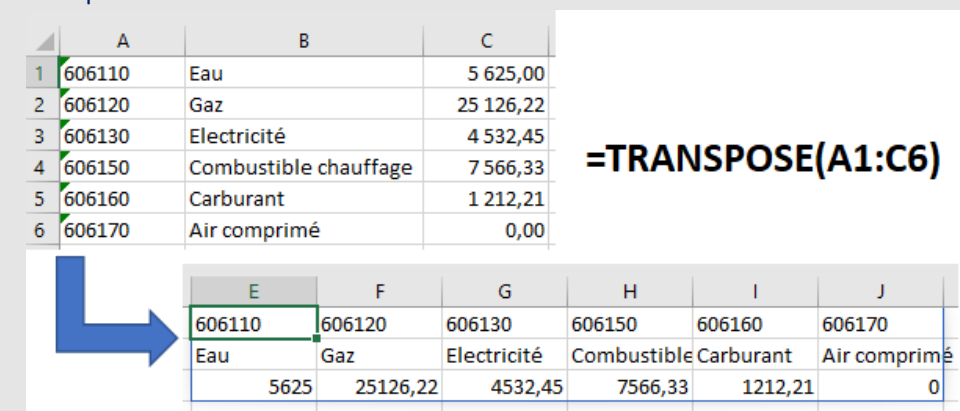

▪ Exemple :

✓ Dans cet exemple, la fonction TRANSPOSE pivote les données de la plage sélectionnée (ici A1:C6) dans la cellule où est située la formule de calcul et celles adjacentes.

➢ Les effets de cette fonction sont identiques au collage spécial Transposé [\(https://www.auditsi.eu/?p=6065](https://www.auditsi.eu/?p=6065)).

 $\checkmark$  En savoir plus : <https://www.auditsi.eu/?p=10426>

#### ✓ **Calculs conditionnels multicritères**

- Les calculs conditionnels permettent d'effectuer des **calculs en cas de réalisation d'une ou plusieurs conditions**.
- Fonctions disponibles :
	- **SOMME.SI.ENS**(plage;plagecondition1;condition1;plagecondition2; condition2;...)
		- Exemple : =SOMME.SI.ENS(B4:B11;C4:C11;">0,15";B4:B11;"<22000") additionne le contenu de toutes les cellules comprises dans la plage B4:B11 pour lesquelles le contenu des cellules de la plage C4:C11 est supérieur à 15% et pour lesquelles le contenu des cellules de la plage B4:B11 est inférieur à 22 000 €, soit 21 000 €.
		- Equivalent VBA : sumifs(plage,plagecondition1,condition1,plagecondition2,condition2,..)
	- **NB.SI.ENS**(plage1;condition1;plage2;condition2;…)
		- Exemple : =NB.SI.ENS(C4:C11;">0,15″;B4:B11;"<22000″) compte le nombre de cellules de la plage C4:C11 dont le contenu est supérieur à 15% et dont le contenu de la plage B4:B11 est inférieur à 22 000 €, soit 1 occurrence.  $\overline{\mathcal{A}}$  . A B  $\mathsf{C}$
		- Equivalent VBA : countifs(plage1,condition1,plage2,condition2...)
	- **MIN.SI.ENS, MAX.SI.ENS** :<https://www.auditsi.eu/?p=6658>

 $\checkmark$  Aller plus loin : <https://www.auditsi.eu/?p=4363>

 $1\,$  $\overline{2}$  $\overline{3}$ Vendeur % CA CA 4 Benoît 15 000 11.7% 5 Corinne 25 000 19.5% 6 Marie 21 000 16,4% 7 Michel 4 0 0 0 3.1% 8 Alain 18 000 14.1% 9 Marie 22 000 17.2% 10 Sophie 14 000 10,9% 11 André 9000 7,0%  $12$ 13 Calculs sans conditions: 14 Total 128 000 100.0% 15 Nombre d'occurrences Ŕ. 16 Calculs conditionnels avec un seul critère : 17 Total CA > 15 % 68 000 18 Nombre CA > 15 %  $\mathbf{3}$ 19 Calculs conditionnels multicritères : **45**20 Total CA > 15 % et < 22 K€ 21 000 21 Nombre CA > 15 % et < 22 K€  $\mathbf{1}$ 

10/2022 – Benoît RIVIERE

#### ✓ **Calculs en trois dimensions**

- Additionner des montants contenus dans différentes feuilles (onglets) d'un même classeur très simplement à l'aide de la fonction SOMME().
- Exemple : une entreprise a trois magasins. Un tableau de bord sous forme de classeur Excel permet de suivre le chiffre d'affaires (CA) par type de produits (lignes), par mois (colonne) et par magasin (onglets).
- Pour établir une consolidation du CA au niveau de l'entreprise selon la même structure de tableau (par type de produits en lignes et par mois en colonnes), la formule de calcul est généralement rédigée ainsi :

#### **=Magasin1!B5+Magasin2!B5+Magasin3!B5**

- ✓ Si cette formule est parfaitement fonctionnelle, elle souffre toutefois d'un inconvénient majeur : en présence d'un nombre d'onglets (ici magasins) important ou en cas d'ajout d'onglets nouveaux, la rédaction ou la mise à jour des formules s'avère rapidement fastidieuse et le risque d'erreurs croît.
- La tâche peut être nettement simplifiée à l'aide des calculs en 3D puisqu'il suffit de préciser l'étendue des onglets de gauche à droite (ici : Magasin1:Magasin3) ainsi que la plage de cellules concernées par la sommation. La formule sera donc :

#### **=SOMME(Magasin1:Magasin3!B5)**

- A noter:
	- Seuls les onglets compris "physiquement" entre le premier onglet à gauche mentionné (Magasin1) et le dernier à droite (Magasin3) sont pris en compte dans les calculs ; ainsi si, par exemple, l'onglet Magasin 2 est situé à droite de Magasin3, il ne sera donc pas additionné.
	- L'ajout de nouveaux onglets entre Magasin1 et Magasin3 mettra à jour automatiquement les calculs de la consolidation. **Tara**  $\mathbf{A}$
- $\checkmark$  Aller plus loin :<https://www.auditsi.eu/?p=1475>

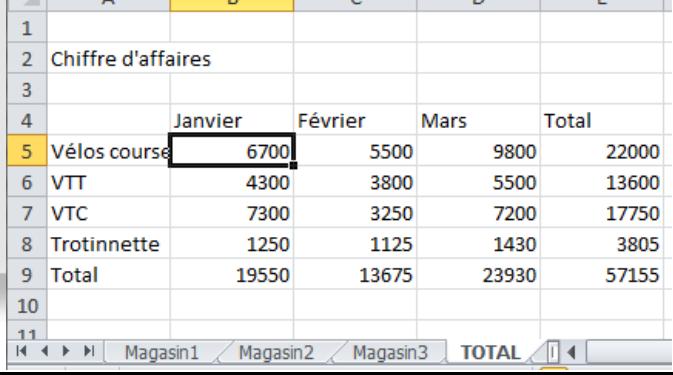

 $\overline{a}$ 

10/2022 – Benoît RIVIERE

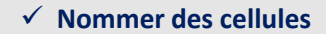

▪ Pour faciliter la lecture des formules de calcul, il est possible de nommer des cellules ou des plages de cellules et de faire référence à ces noms en lieu et place de ces cellules/plages dans les formules. Définir un nom v

Nouveau nom

Commentaire:

HT.

Classeur

Nom:

Zone:

 $\zeta_r$  Dans une formule  $\sim$ 

Depuis sélection

Noms définis

Gestionnaire

de noms

 $\times$ 

 $\overline{\mathbf{?}}$ 

 $\checkmark$ 

- Exemples de calcul :
	- Plage nommée : =SOMME(HT) au lieu de =SOMME(A5:A20)
	- Cellule nommée : =HT\*Tx\_TVA au lieu de =C5\*D5
- Menu Formules :
	- Définir un nom :

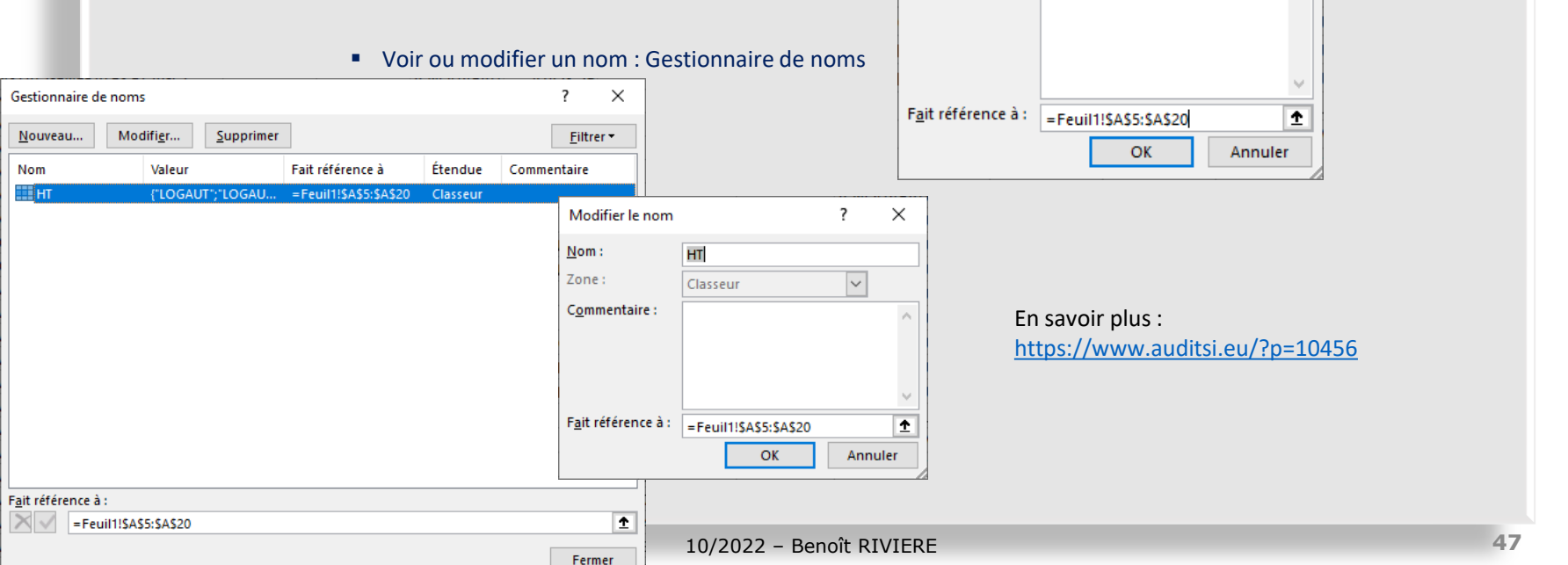

#### ✓ **Personnaliser ou contourner les messages d'erreur Excel**

- Les formules de calcul d'Excel peuvent renvoyer des messages d'erreur si la formule comprend une fonction inconnue ou mal orthographiée (faute de frappe), si la syntaxe d'une fonction n'est pas respectée (paramètre manquant ou surnuméraire) ou encore si le résultat est impossible à obtenir (par exemple division par zéro).
- #NOM?, #REF!, #N/A… Ces messages ne sont pas très parlants. Il peut être souhaitable de les remplacer par un message moins sibyllin voire par un autre calcul.
	- Les messages d'erreur Excel : <https://www.auditsi.eu/?p=8748>
- La fonction **SIERREUR** remplit parfaitement cette mission.
	- Cette fonction s'utilise ainsi : SIERREUR(valeur;valeur\_si\_erreur)
		- Le paramètre valeur correspond à la formule à évaluer.
		- Le paramètre valeur si erreur correspond au message ou à la formule de calcul alternative si le paramètre valeur renvoie une erreur de type #N/A, #VALEUR!, #REF!, #DIV/0!, #NOMBRE!, #NOM?, ou #NUL!.

#### ■ Exemples :

- **Afficher un message** en cas d'erreur :
	- =SIERREUR(B5/C5;"Revérifiez vos critères, C5 doit être différent de zéro")
	- Dans ce cas, si la formule B5/C5 renvoie un message d'erreur alors Excel renvoie les message entre guillemets au lieu du message d'erreur.
- **Effectuer un calcul alternatif** :
	- =SIERREUR(B5/C5;B5/D5)
	- Dans ce cas, si la formule B5/C5 renvoie un message d'erreur alors Excel exécute le calcul B5/D5.
- Il est possible d'**enchaîner des fonctions SIERREUR** de la même manière de la fonction SI afin de valider successivement les formules à évaluer.
	- Par exemple : =SIERREUR(B5/C5;SIERREUR(B5/D5;"Revérifiez vos critères, D5 doit être différent de zéro"))
- $\checkmark$  Pour aller plus loin :<https://www.auditsi.eu/?p=8758>

#### ✓ **Caractères génériques (« jokers »)**

- Un caractère générique remplace un ou plusieurs caractères dans une recherche / requête
- Caractères génériques :
	- l'astérisque (\*) correspond à une séquence de caractères
		- Exemples :
			- CALV<sup>\*</sup> : chaîne commençant par CALV comme CALVADOS, CALVITIE...
			- \*DIE : chaîne se terminant par DIE comme NORMANDIE, COMEDIE…
			- \*RAN\* : chaîne comprenant la chaîne RAN comme FRANCE, CRANE...
	- le point d'interrogation (?) correspond à un caractère.
		- Exemples :
			- CO?PTE : COMPTE, COOPTE…
			- C??PTE : COMPTE, COOPTE, CRYPTE…
	- ➢ Les deux jokers \* et ? sont utilisables conjointement dans la même séquence de recherche
	- ➢ Pour rechercher un véritable point d'interrogation ou astérisque, taper un tilde (~) avant ce caractère.
- Les caractères génériques sont utilisables dans les contextes suivants :
	- Excel : filtres, TCD, RECHERCHEV...
	- ACCESS : filtres
	- Requêtes SQL (exemple : opérateur de comparaison LIKE)

✓ Plus d'infos : <https://www.auditsi.eu/?p=10420>

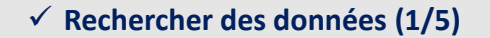

- **EXECTERCHEV** : La fonction RECHERCHEV permet de rechercher une valeur dans une plage de données.
	- Utilisation de la fonction RECHERCHEV :
		- RECHERCHEV(valeur\_recherchée;plage\_de\_cellules;numéro\_colonne;correspondance\_approx)
	- Cette fonction recherche une valeur (valeur recherchée) dans une plage de cellules (plage\_de\_cellules)
		- Si la **valeur recherchée est trouvée**, la fonction renvoie le contenu de la colonne numéro\_colonne
		- Dans le **cas contraire**, elle renvoie un message d'erreur #N/A (valeur manquante) si la correspondance approximative est refusée (correspondance\_approx = FAUX) ou la valeur la plus proche si correspondance\_approx = VRAI.
	- Exemple : RECHERCHEV(\$B\$3;\$A\$12:\$C\$24;2;FAUX) :
		- La valeur en \$B\$3 (ici code fournisseur = 0096) est recherchée dans la plage de cellules \$A\$12:\$C\$24 (table des codes fournisseurs)
		- Si le code fournisseur est trouvé, la fonction renvoie le contenu de la colonne 2 de la plage (le libellé du fournisseur, dans cet exemple : MANHATTAN).
	- Inconvénients :
		- La clef de recherche est obligatoirement la colonne la plus à gauche de la plage de recherche
		- En cas d'insertion ou de suppression de colonnes dans la plage, numéro colonne ne sera plus correct

24 0188

**BEAUDRE BAUDOT** 

 $-3323,00$ 

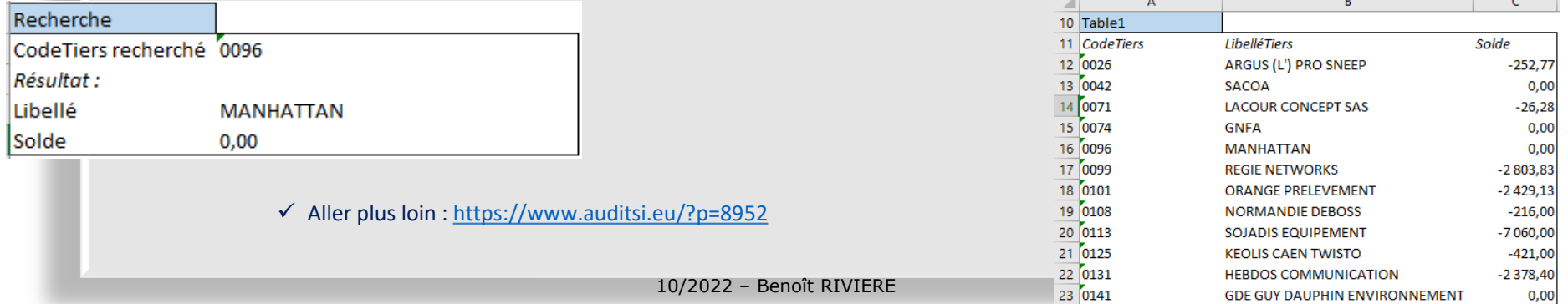

#### ✓ **Rechercher des données (2/5)**

- **Utiliser la fonction RECHERCHEV sur plusieurs plages de données**
	- La fonction **RECHERCHEV** permet de rechercher une valeur dans une plage de données. Il est possible de rechercher une valeur dans plusieurs plages successivement. Pour utiliser la fonction RECHERCHEV sur plusieurs plages de cellules, il faut utiliser la gestion des erreurs (fonction **SIERREUR**). En effet, si la valeur recherchée n'est pas retrouvée dans une plage de cellules alors il faut la chercher dans une autre plage.

#### ■ Exemple :

=SIERREUR(RECHERCHEV(\$B\$3;\$A\$12:\$C\$24;2;FAUX); SIERREUR(RECHERCHEV(\$B\$3;\$A\$29:\$C\$39;2;FAUX); "Tiers inconnu"))

- Dans cet exemple, le code tiers (en \$B\$3) est recherché dans une première plage de cellules (\$A\$12:\$C\$24)
- Si ce code n'est pas trouvé (message d'erreur = #N/A) alors ce code est cherché dans la seconde plage de cellules (\$A\$29:\$C\$39)
- S'il n'est toujours pas trouvé, le message "Tiers inconnu" est affiché.
- Comme pour la fonction SI(), il est bien entendu possible de **démultiplier l'imbrication** de RECHERCHEV avec à la clef une perte de performance en présence de plages de données opulentes…

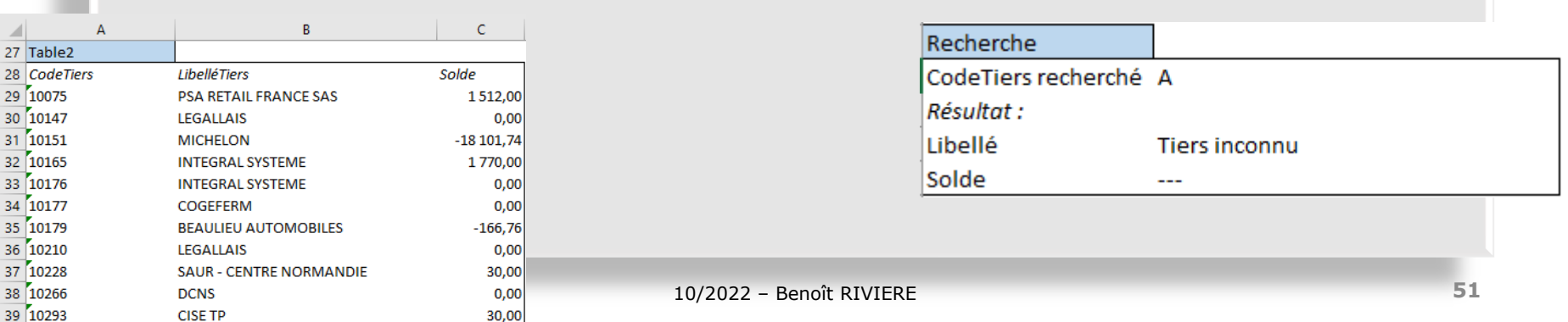

#### $\checkmark$  Pour aller plus loin :<https://www.auditsi.eu/?p=8952>

#### ✓ **Rechercher des données (3/5)**

- Fonction **RECHERCHEX** : remplaçante de RECHERCHEV
	- Cette fonction cherche une valeur dans un tableau puis retourne la valeur correspondante (à la même position) dans une autre colonne ; cette autre colonne peut être située dans un second tableau. La recherche peut être verticale ou horizontale
		- De fait cette fonction corrige les deux défauts évoqués au sujet de la fonction RECHERCHEV
	- Syntaxe :

=RECHERCHEX(valeur\_recherchée;plage\_recherche;plage\_résultat;[retour\_absence\_résultat];[correspondance];[mode]) Arguments obligatoires :

- valeur\_recherchée : valeur recherchée
- plage\_recherche : plage de cellules comprenant les clefs de recherche
- plage résultat : plage de cellules comprenant les valeurs à restituer
	- Si la plage comprend plusieurs colonnes, la formule de calcul sera propagée automatiquement pour afficher tous les résultats

Arguments facultatifs :

- Retour absence résultat : valeur à retourner si aucun résultat trouvé pour éviter le message d'erreur #N/A
	- Permet d'imbriquer des RECHERCHEX successifs ou des calculs alternatifs
- Correspondance :
	- 0 (par défaut) : correspondance exacte (si aucune correspondance : une erreur #N/A ou la valeur Si non trouvé)
	- -1 : si aucune correspondance exacte, résultat = valeur inférieure suivante
	- 1 : si aucune correspondance exacte, résultat = valeur supérieure suivante
	- 2 : correspondance avec caractère générique  $(*, ?, "')$
- Mode :
	- 1 (par défaut) : recherche en commençant par le début (par défaut)
	- -1 : recherche en commençant par la fin
	- 2 : recherche binaire croissante
	- -2 : recherche binaire décroissante
- Pour transposer les résultats : =TRANSPOSE(RECHERCHEX(…)) : cf fonction TRANSPOSE : <https://www.auditsi.eu/?p=10426>

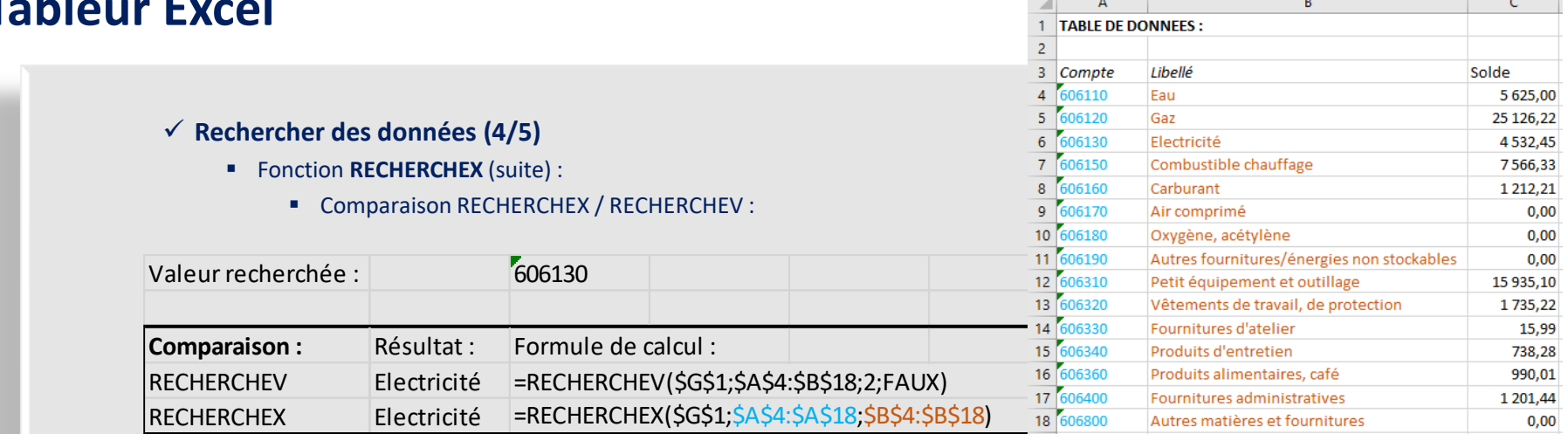

▪ Plage de résultat comprenant plusieurs colonnes :

#### ▪ La formule se duplique automatiquement pour afficher l'ensemble du résultat

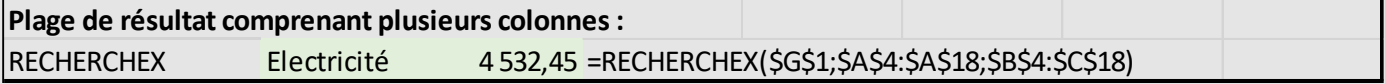

#### ▪ Transposition des résultats (avec la fonction TRANSPOSE) :

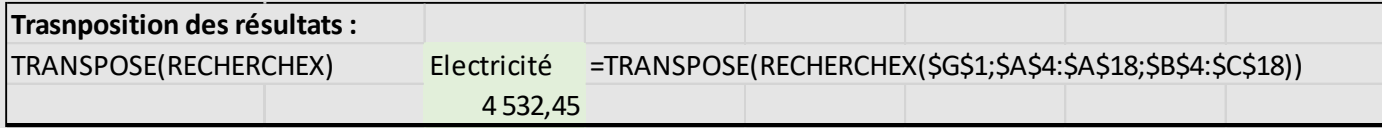

#### ▪ Utilisation des caractères génériques :

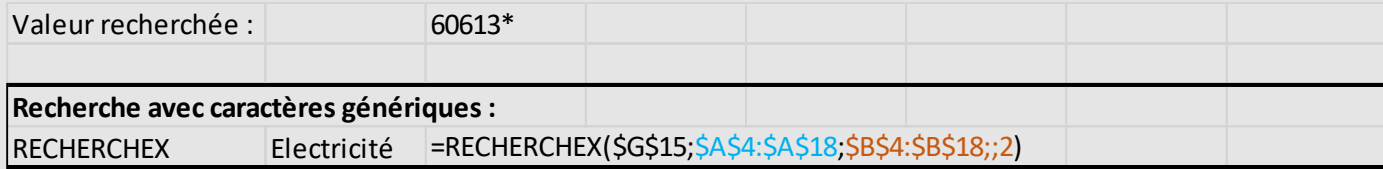

#### ✓ **Rechercher des données (5/5)**

- Fonction **RECHERCHEX** (suite) : plages disjointes
	- =RECHERCHEX(\$G\$1;\$A\$24:\$A\$38;\$B\$26:\$B\$40)

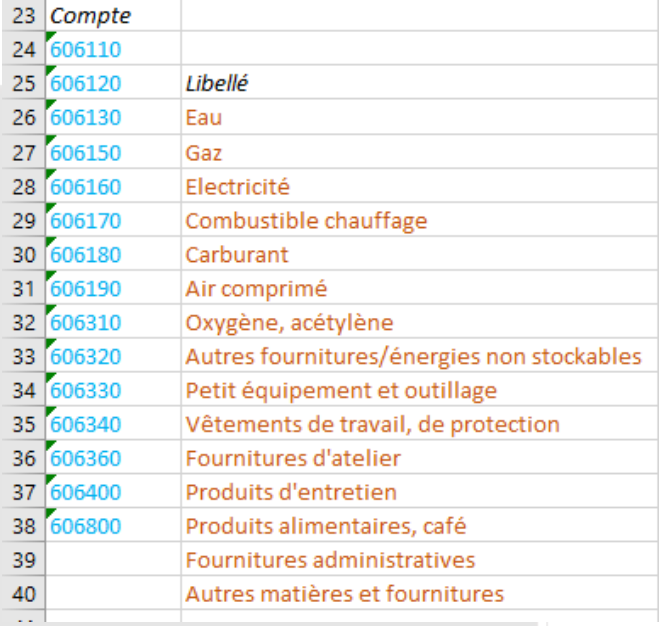

▪ Dans ce contexte, RECHERCHEV est inopérant (les plages de données étant disjointes).

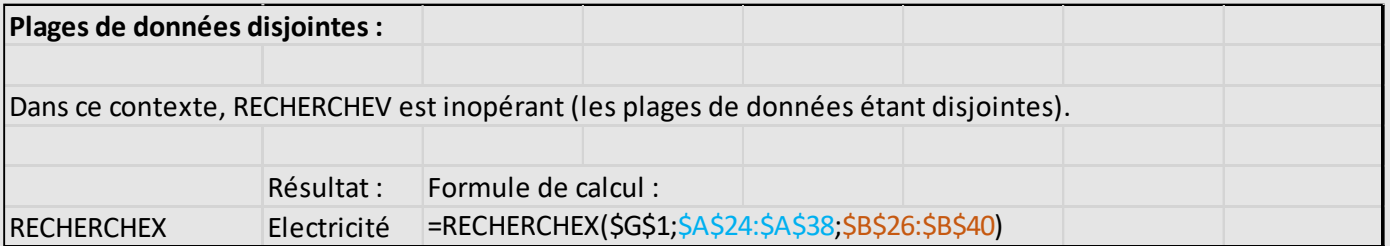

✓ Plus d'infos : <https://www.auditsi.eu/?p=10382>

### **Analyse de données et automatisation avec Excel et Access**

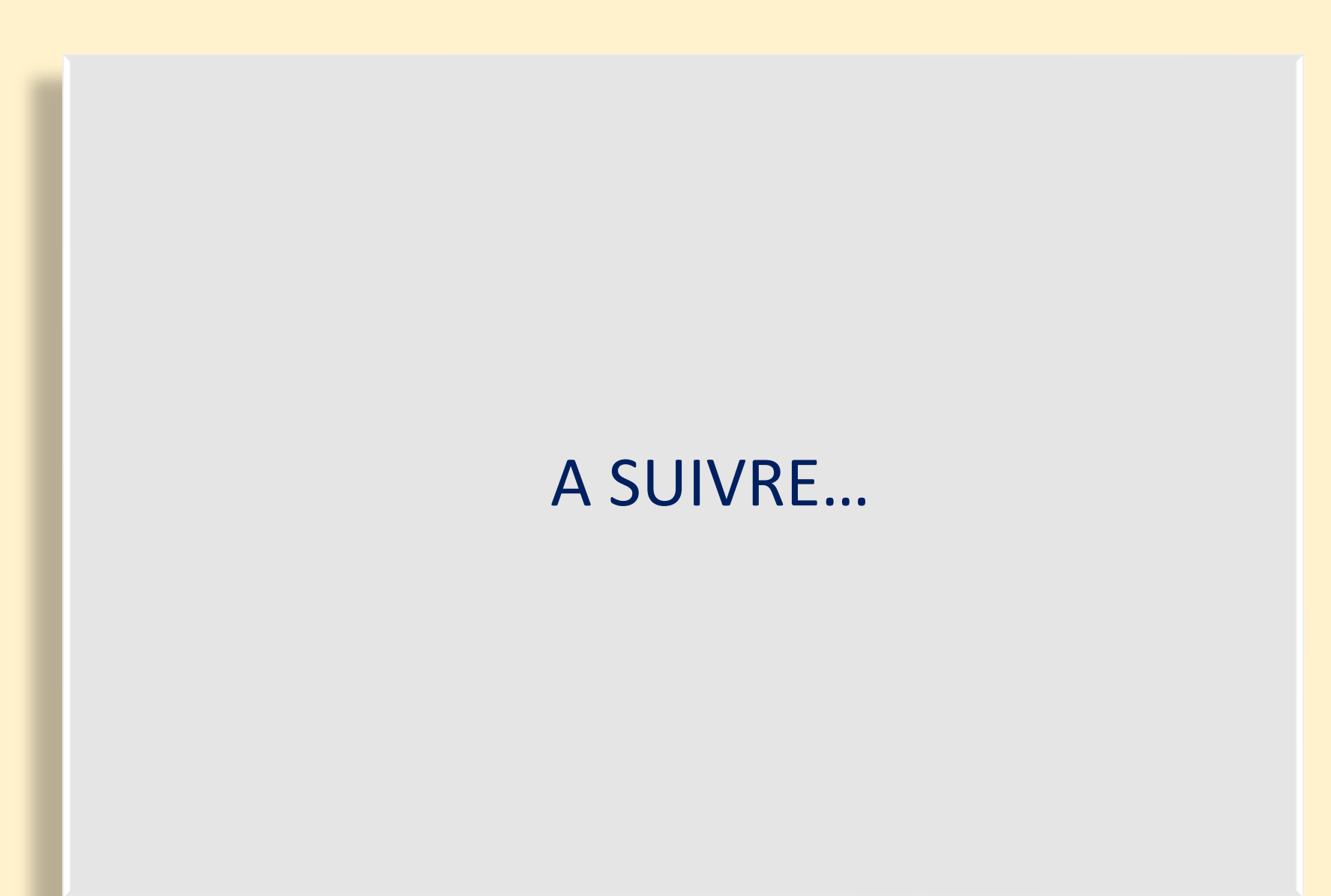